**T.C. MİLLÎ EĞİTİM BAKANLIĞI**

# **ADALET ALANI**

# **CUMHURİYET BAŞSAVCILIĞI KARAR İŞLEMLERİ**

**Ankara, 2018**

- Bu bireysel öğrenme materyali, mesleki ve teknik eğitim okul / kurumlarında uygulanan çerçeve öğretim programlarında yer alan kazanımların<br>gerçekleştirilmesine yönelik öğrencilere rehberlik etmek amacıyla öğrencilere rehberlik etmek amacıyla hazırlanmıştır.
- Millî Eğitim Bakanlığınca ücretsiz olarak verilmiştir.
- PARA İLE SATILMAZ.

# **İÇİNDEKİLER**

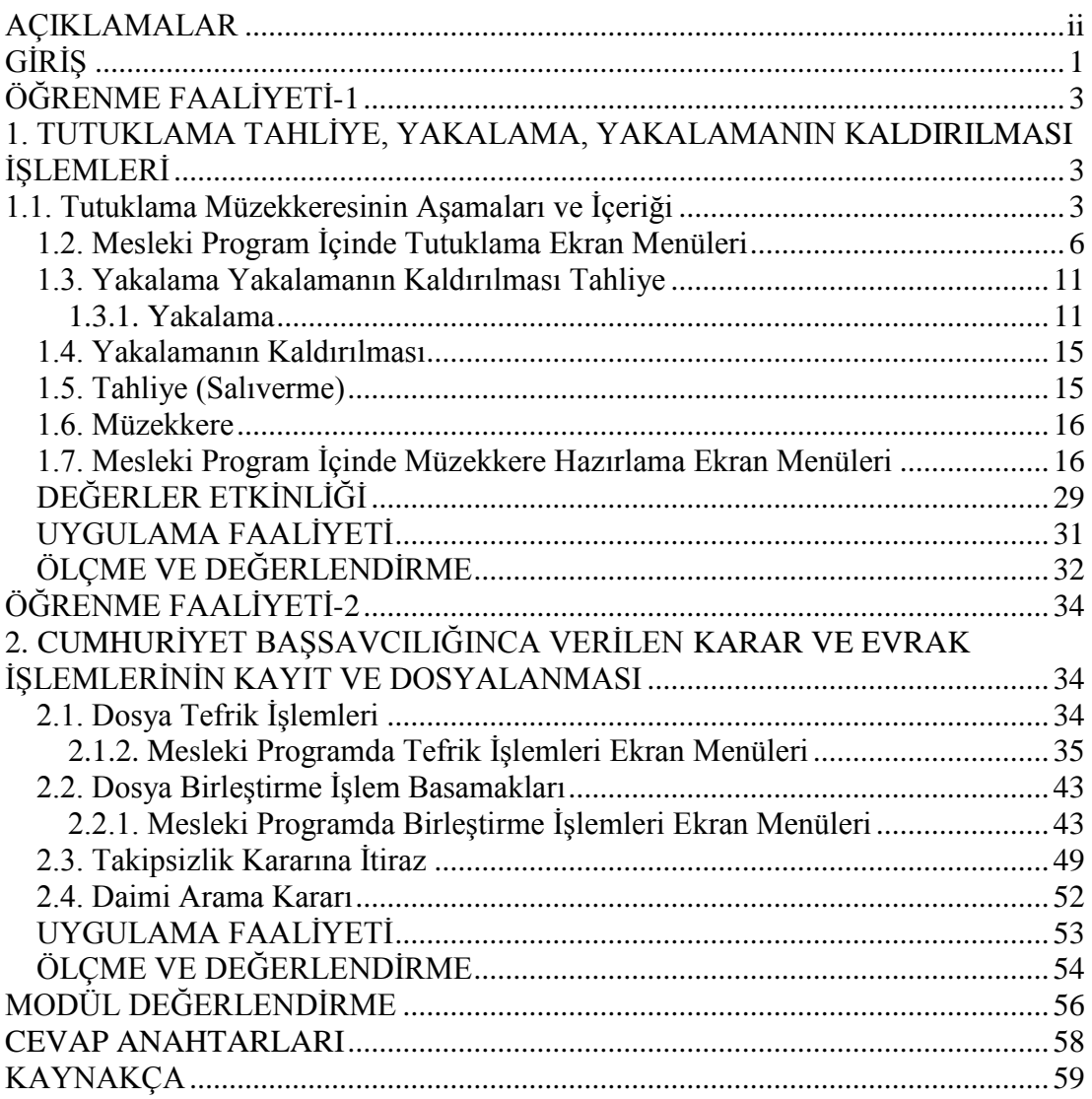

# **AÇIKLAMALAR**

<span id="page-3-0"></span>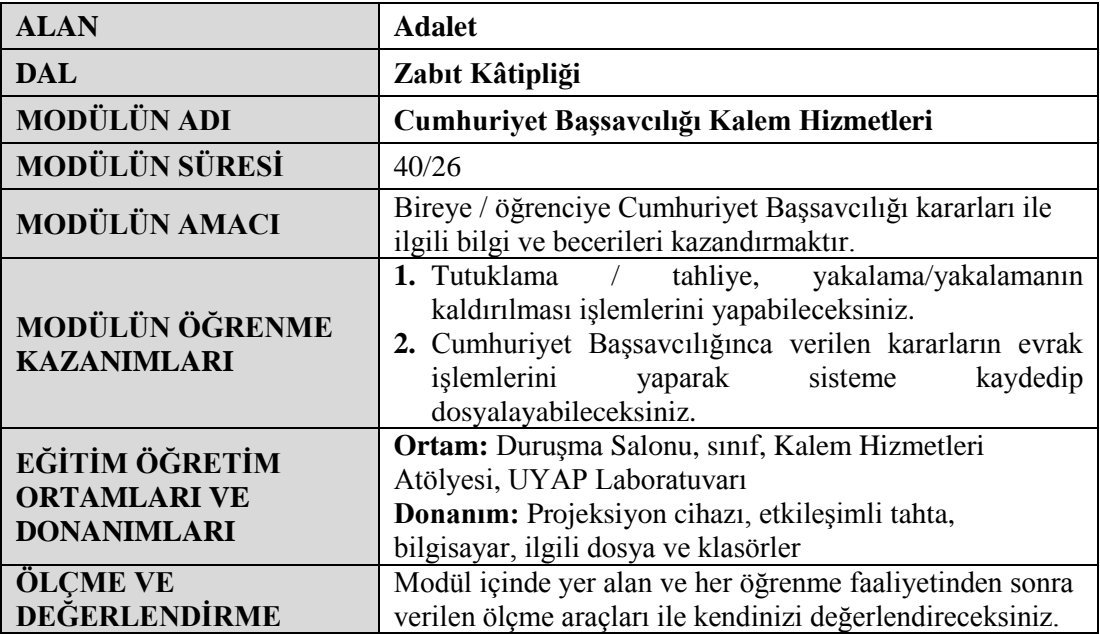

# **GİRİŞ**

## <span id="page-4-0"></span>**Sevgili Öğrencimiz,**

Ülkemizdeki vatandaşların rahat ve huzurlu bir şekilde yaşamaları için hukuk kurallarına ihtiyaç vardır. Hukuk kurallarının caydırıcılık özelliği suç oranlarının azalmasına katkıda bulunmaktadır. İşlenen suça göre ceza verilmesi toplum bireyleri ve kamu düzeni açısından önem arz eder. Suçluların adil bir şekilde cezalandırılması devlete olan güveni pekiştirmektedir.

Adalet alanında kendini yetiştirmek isteyen öğrenciler, bu materyal ile çok iyi bilgi birikimine ve donanımına sahip olabilir; tutuklama/tahliye, yakalama, yakalamanın kaldırılması ve karar evrak işlemlerinin kayıt ve dosyalanması ile ilgili gerekli bilgileri öğreneceksiniz.

Bu önemli görevin gerektirdiği yazışmaları bilmek sizlere yeni yeterlilikler kazandıracaktır.

# **ÖĞRENME FAALİYETİ–1**

## <span id="page-6-0"></span>**ÖĞRENME KAZANIMI**

Bu öğrenme faaliyeti ile kazanılacak bilgi ve beceriler doğrultusunda, tutuklama/tahliye, yakalama/yakalamanın kaldırılması ile ilgili işlemleri yapabileceksiniz.

## **ARAŞTIRMA**

- $\geq$  5271 sayılı Ceza Muhakemesi Kanunu'ndan tutuklamaya ilişkin maddeleri araştırınız.
- Cumhuriyet Başsavcılığı Kalem Hizmetleri Yönetmeliği'ni adalet gov.tr. İnternet adresinden araştırınız.
- Tutuklama müzekkeresinin aşamaları ve içeriği ile ilgili bilgileri Cumhuriyet savcılıklarından araştırınız. İlgili belgeleri temin ederek sınıfta arkadaşlarınızla paylaşınız.
- 5275 sayılı Ceza ve Güvenlik Tedbirleri İnfazı Hakkında Kanun'u İnternet'ten bularak inceleyiniz.

*Adalet kutup yıldızı gibi yerinde durur ve kalan her şey onun etrafında döner. Konfüçyüs*

## <span id="page-6-1"></span>**1. TUTUKLAMA TAHLİYE, YAKALAMA, YAKALAMANIN KALDIRILMASI İŞLEMLERİ**

## <span id="page-6-2"></span>**1.1. Tutuklama Müzekkeresinin Aşamaları ve İçeriği**

Tutuklama, bir yargıç kararıyla Anayasa ve yasada belirtilen koşulların gerçekleşmesi ve bir kişinin suçluluğu hakkında henüz kesin karar verilmeden önce özgürlüğünün kısıtlanmasıdır.

Tutuklama, kişi hak ve özgürlüklerini en ağır biçimde sınırlandıran bir koruma tedbiri olması sebebiyle sadece hâkim tarafından uygulanabilir. Bunun istisnası yoktur, tutuklamaya hâkimden başkası karar veremez. Hakkında tutuklama kararı verilen kişi önce yakalanır ve ardından tutukevi denen bir infaz kurumuna konur. Henüz yeterli tutukevi bulunmadığından tutuklanan kişiler cezaevlerinde tutuklular için hazırlanmış özel bölümlere de konabilir. Tutuklular, bir arada bulunur ve kesinlikle mahkûmlarla aynı yerde tutulmazlar.

Kuvvetli suç şüphesinin varlığını gösteren olguların ve bir tutuklama nedeninin bulunması hâlinde şüpheli veya sanık hakkında tutuklama kararı verilebilir.

Tutuklama kararı verilebilmesi için bazı şartların oluşması gerekir. **Bu şartlar:**

- $\triangleright$  Şüpheli veya sanığın kaçması, saklanması veya kaçacağı şüphesini uyandıran somut olgular varsa,
- $\triangleright$  Süpheli veya sanığın davranışları delilleri yok etme, gizleme veya değiştirme, tanık, mağdur veya başkaları üzerinde baskı yapılması girişiminde bulunacağı hususlarında kuvvetli şüphe oluşturuyorsa,
- $\triangleright$  Suçların işlendiği hususunda kuvvetli şüphenin varlığı oluşmuşsa şeklinde sıralanabilir.

## **Tutuklama Kararı**

Sanık ya da şüphelinin tutuklanmasına ancak hâkim tarafından karar verilebilir. Soruşturma evresinde şüphelinin tutuklanmasına Cumhuriyet savcısının istemi üzerine sulh ceza hâkimi tarafından karar verilir. Kovuşturma evresinde ise sanığın tutuklanmasına Cumhuriyet savcısının istemi üzerine veya resen mahkemece karar verilir. Bu istemlerde mutlaka gerekçe gösterilir ve adli kontrol uygulamasının yetersiz kalacağını belirten hukuki ve fiili nedenlere yer verilir. Tutuklama kararı, hâkim tarafından verilen tutuklama müzekkeresi ile yerine getirilir.

## **Tutuklama müzekkeresi**

Tutuklama müzekkeresi, sanığın tutuklanması için tutuklama kararı veren makamın, bulunduğu yere göre sanığı tutuklayacak belli bir kolluk makamına verdiği yazılı emirdir.

Tutuklama kararı tutuklama müzekkeresi ile infaz olunur. Tutuklama müzekkeresinin düzenlenmemiş olması durumunda ortada infaz edilecek bir tutuklama kararından söz edilemez.

Tutuklama müzekkeresinde, tutuklamanın hukuki ve fiili nedenleri mutlaka belirtilmelidir.

Tutuklamaya, tutuklamanın devamına veya bu husustaki bir tahliye isteminin reddine ilişkin kararlarda, hukuki ve fiilî nedenler ile gerekçeleri gösterilir. Kararın içeriği şüpheli veya sanığa sözlü olarak bildirilir ayrıca bir örneği yazılmak suretiyle kendilerine verilir ve bu husus kararda belirtilir. Kararda şüpheli veya sanığın bilinen açık kimliği, yüklenilen ve suç teşkil ettiği bildirilen eylem de ayrıca yer alacaktır.

Tutuklama istenildiğinde şüpheli veya sanık, kendisinin seçeceği veya baro tarafından görevlendirilecek bir müdafinin yardımından yararlanır.

Tutuklama kararı verilmezse şüpheli veya sanık derhal serbest bırakılır. Hâkimin verdiği kararlara itiraz edilebilir.

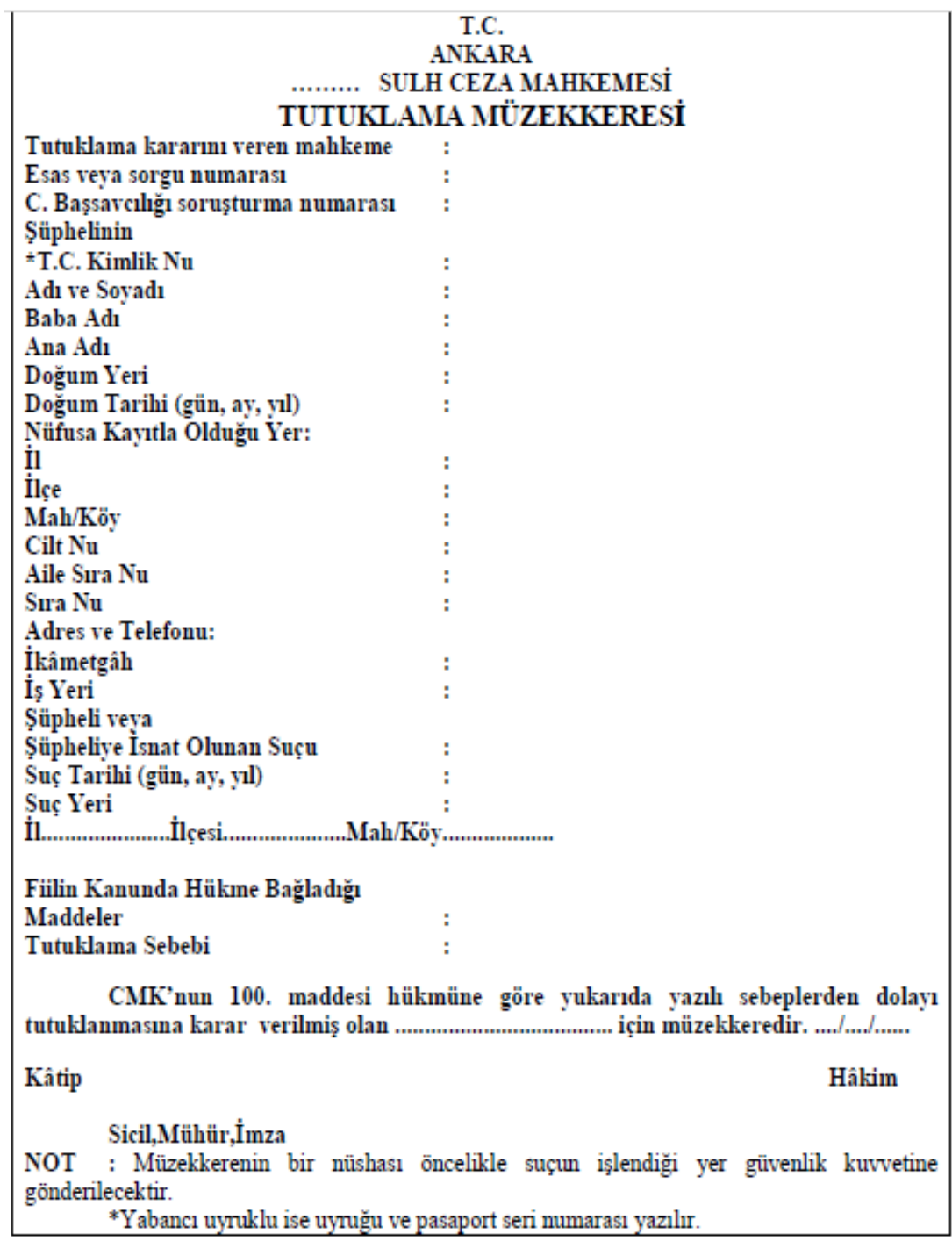

#### **Form 1.1: Tutuklama müzekkeresi**

## <span id="page-9-0"></span>**1.2. Mesleki Program İçinde Tutuklama Ekran Menüleri**

 Örnek; 2005/46 soruşturma no.lu dosyada şüphelinin tutuklama talebi ile mevcutlu olarak nöbetçi sulh ceza mahkemesine sevk işlemlerini yapalım. Bu işlem için **Soruşturma İşlemleri** menüsüne tıklanır.

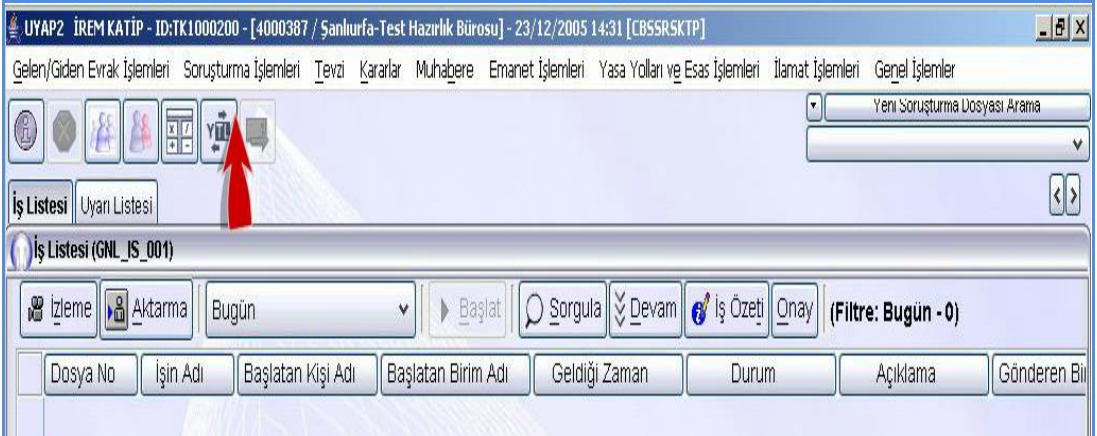

**Fotoğraf 1.1: Soruşturma işlemleri ekranı tutuklama alt menüsüne tıklanır.**

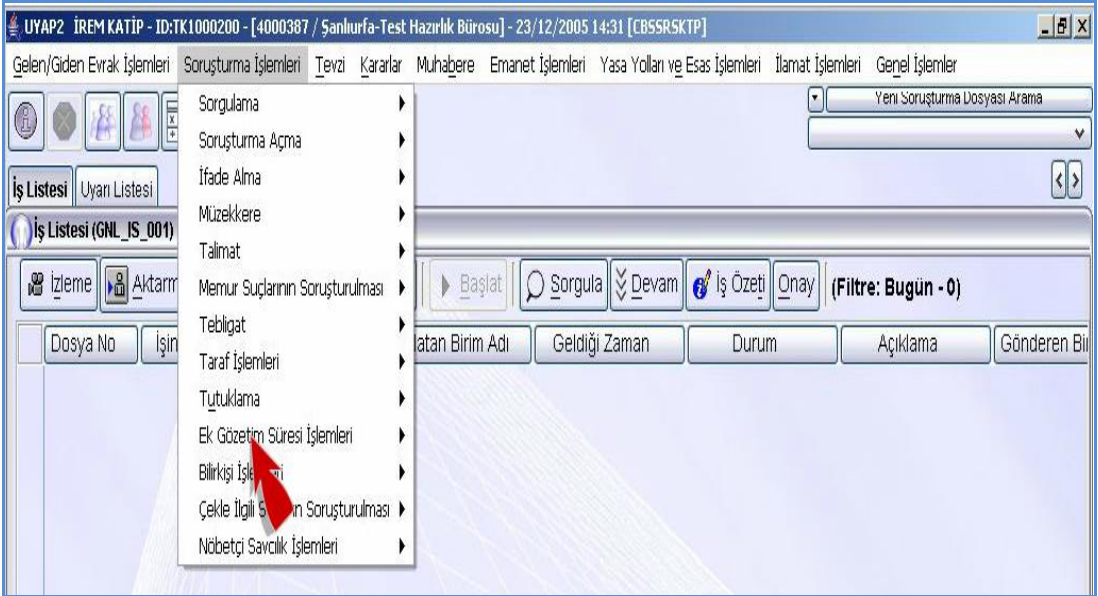

**Fotoğraf 1.2: Soruşturma İşlemleri ekranı**

**Tutuklama/ Yakalama Bilgilerinin Kaydedilmesi** seçeneği tıklanır.

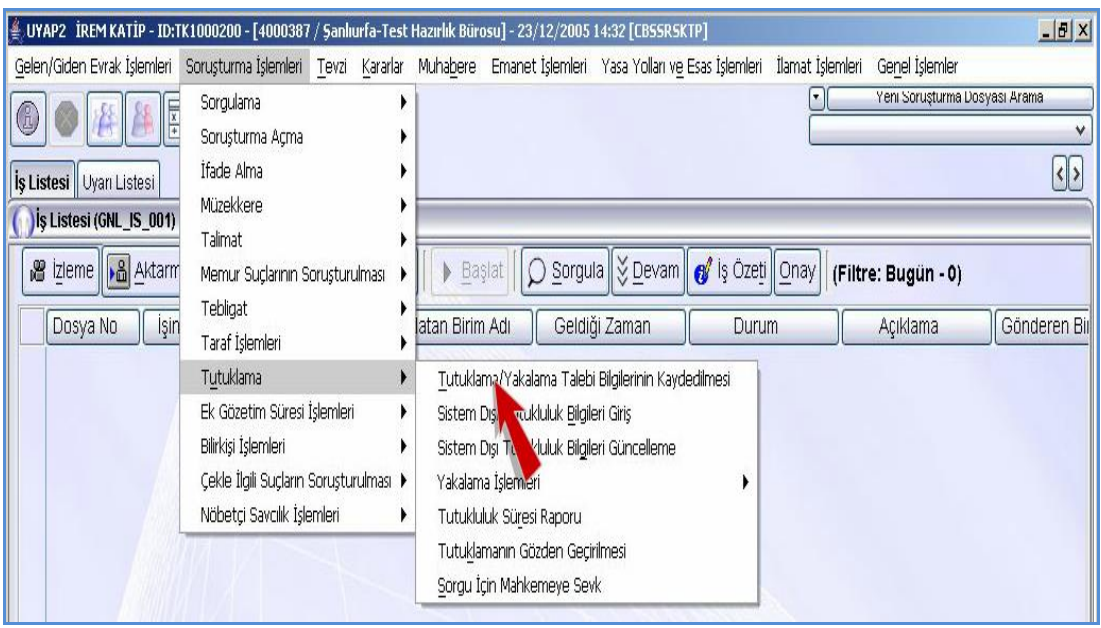

**Fotoğraf 1.3: Soruşturma işlemleri ekranı**

 Karşımıza **Erişim Hakkım Olan Dosyalar Arasından Sorgulama** ekranı gelir. Dosyayı sistemde sorgulamak için **Yıl/No** metin alanına tıklanır ve 46 yazılır.

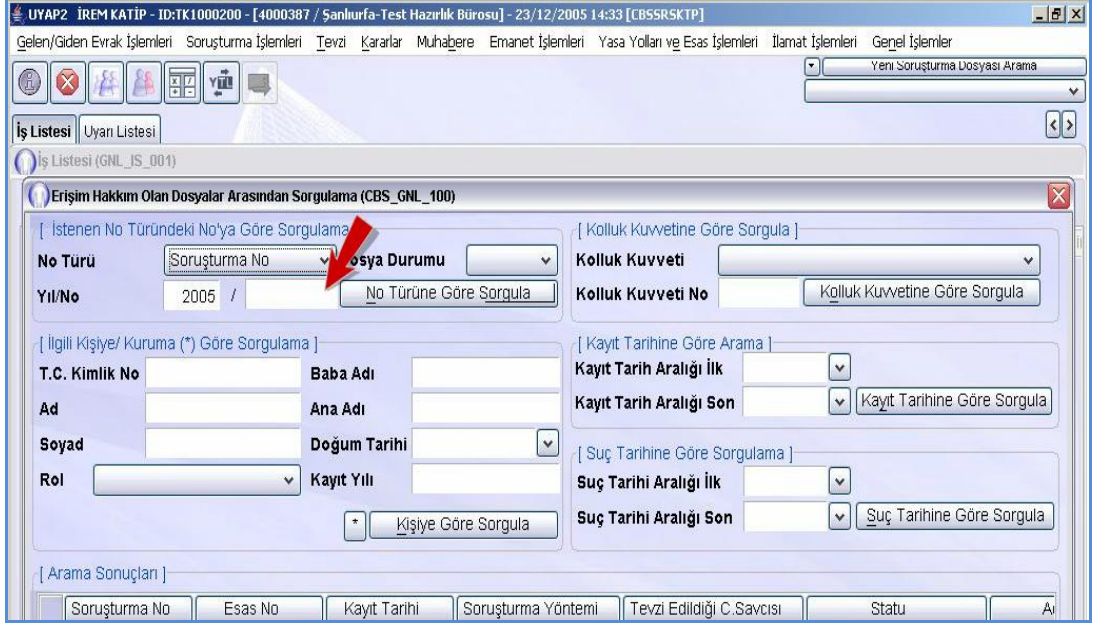

**Fotoğraf 1.4: Erişim hakkım olan dosyalar arasından sorgulama ekranı**

 **No Türüne Göre Sorgula** düğmesine tıklanır. Aranan dosya numarası arama sonuçları tablosunda özet bilgileriyle gelir.

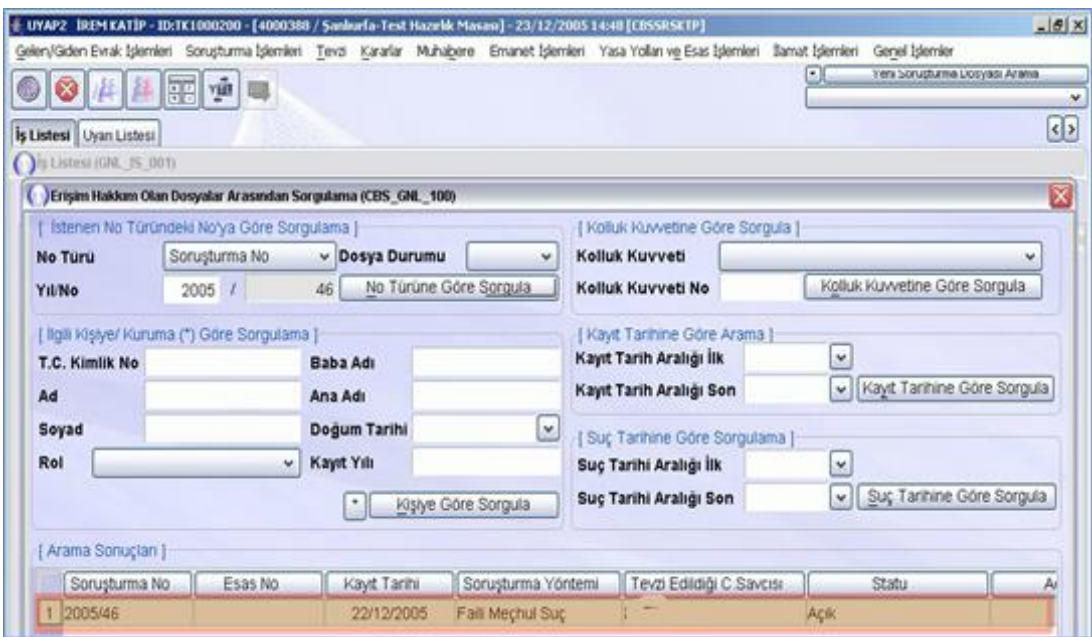

**Fotoğraf 1.5: Erişim hakkım olan dosyalar arasından sorgulama ekranı**

 Tamam, butonuna tıklanır ve karşımıza **Tutuklama/Yakalama Bilgilerinin Kaydedilmesi** ekranı gelir.

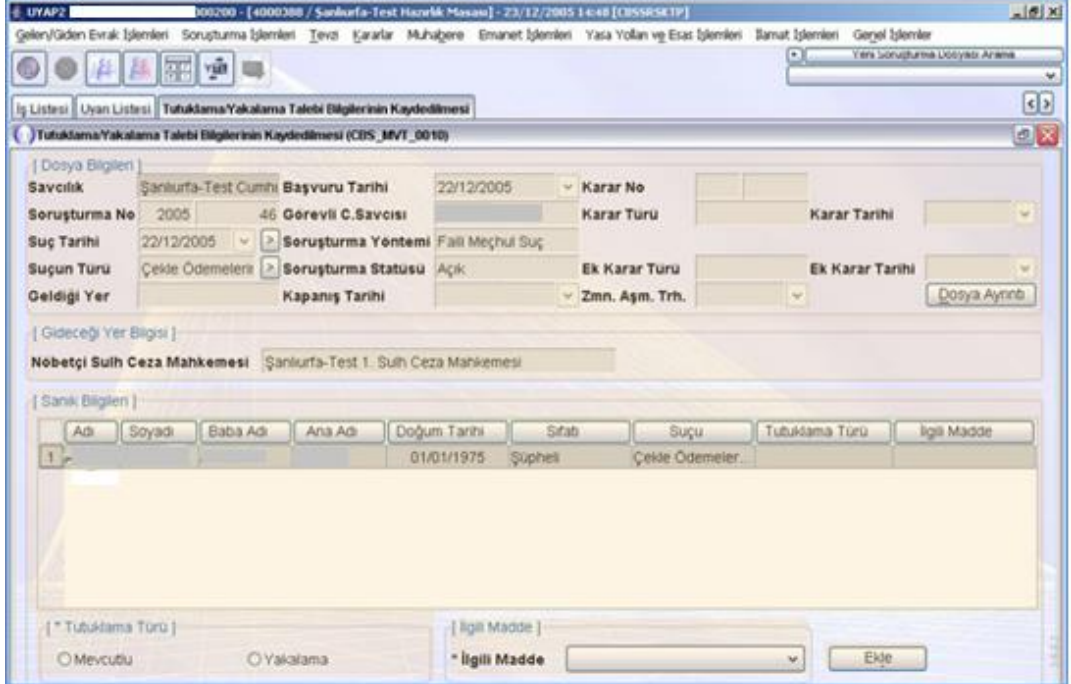

**Fotoğraf 1.6: Tutuklama/yakalama bilgilerinin kaydedilmesi ekranı**

- $\triangleright$  Bu ekran üzerinde bulunan alanlar.
	- **Dosya Bilgileri Alanı:** Sistemde kayıtlı dosya bilgilerinin bulunduğu alandır.
	- **Gideceği Yer Bilgisi:** O gün için sistemde kayıtlı nöbetçi mahkeme bu alanda gösterilir.
	- **Sanık Bilgileri Alanı:** Dosyada kayıtlı şüphelilerin listesinin yer aldığı alandır.
	- **Tutuklama Türü:** Şüphelinin mahkemeye sevkinin **Mevcutlu** veya **Yakalama** (Gıyabi) türlerinden hangisi olduğu bu alandan seçilir.
	- **İlgili Madde:** Tutuklama türü olarak **Yakalama** seçeneğinde ilgili madde listesinden uygun sevk maddesi seçilir.
	- **Ekle:** Tutuklama türü ilgili madde alanlarına yapılan bilgi girişlerini sanık bilgileri listesine ekler.
- $\triangleright$  Simdi U… Ç…'in mevcutlu olarak nöbetçi sulh ceza mahkemesine tutuklama talebi ile sevkini yapalım. Bunun için;

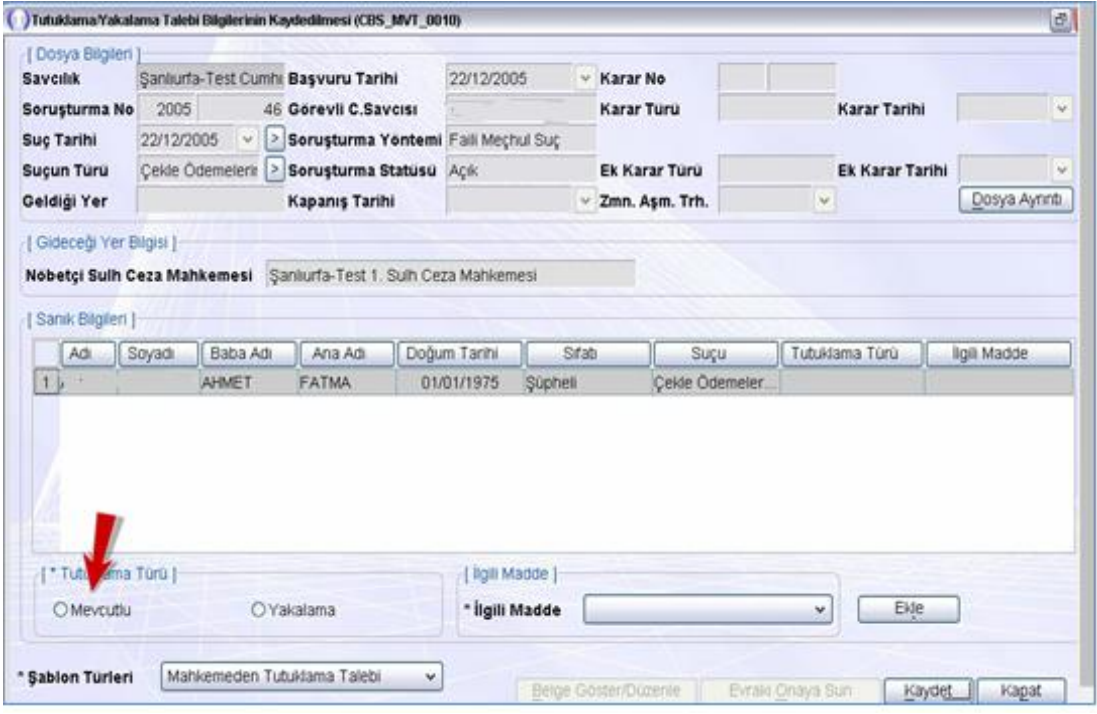

**Mevcutlu** seçenek kutusuna tıklanır.

**Fotoğraf 1.7: Tutuklama/yakalama bilgilerinin kaydedilmesi ekranı**

- **Ekle** düğmesine tıklanır.
- Yapılan seçimlerin sanık bilgileri tablosuna geldiği görülür. Evrakı hazırlamak için **Kaydet** düğmesine tıklanır.
- Hazırlanan belgeyi görüntülemek veya düzenlemek için **Belge Göster Düzenle** düğmesine tıklanır.

 Hazırlanan müzekkere şablonu UYAP Editörü aracılığıyla açılarak karşımıza gelir. Şablonda şüphelilerin kelimesini silerek bir düzenleme yapalım. Bunun için şüphelilerin kelimesi seçilir ve silinir.

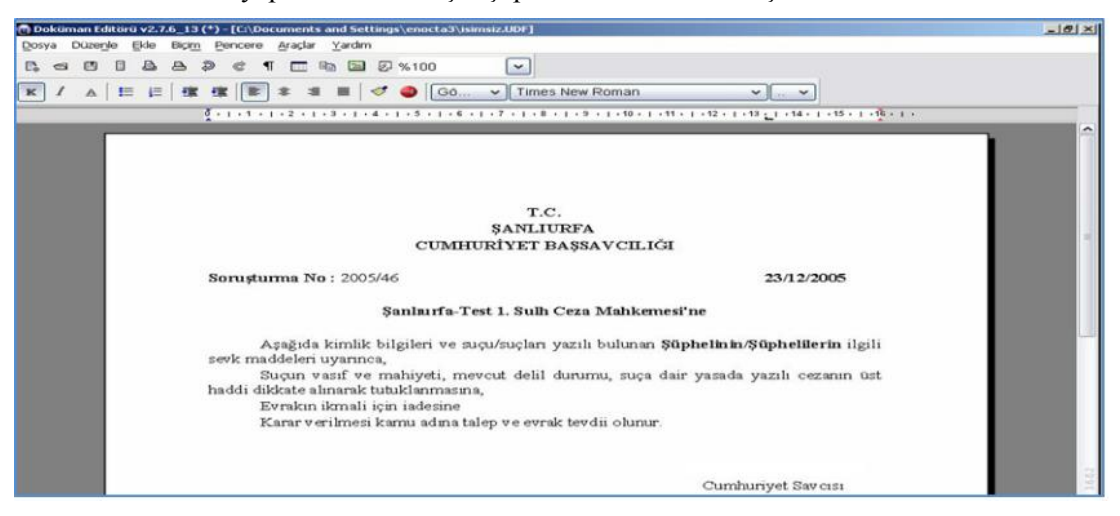

#### **Fotoğraf 1.8:Müzekkere Şablonu**

- Evrakı yazdırmak için araç çubuğundaki Yazdır düğmesi tıklanır.
- Düzenlenen evrakı kaydetmek için dosya araç çubuğundaki UYAP'a Kaydet düğmesine tıklanır.
- Doküman editöründen çıktığımızda karşımıza yeniden Tutuklama/Yakalama Bilgilerinin Kaydedilmesi ekranı gelir. Bu ekranda hazırlanan evrakı Cumhuriyet savcısının onayına sunmak için **Evrakı Onaya Sun** düğmesine tıklanır.

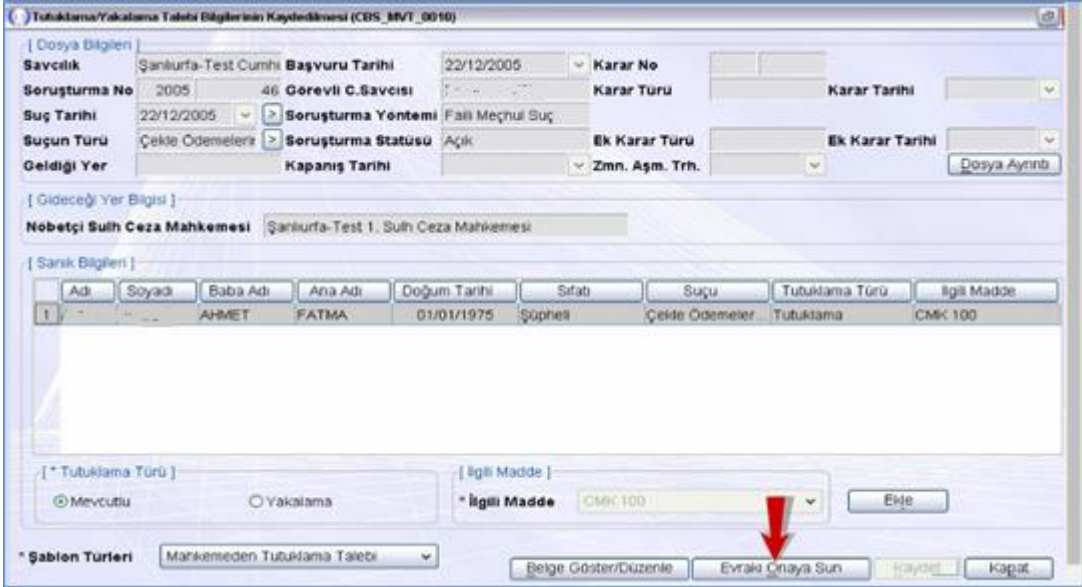

**Fotoğraf 1.9:Tutuklama/yakalama bilgilerinin kaydedilmesi ekranı**

- Artık mahkemeden **Tutuklama Talebi Müzekkeresi Onay** işlemi için Soruşturma savcısının iş listesine düşmüş olur. Cumhuriyet savcısı evrakı iş listesinden başlatıp onaylar.
- Savcı onayından sonra dosya onay sonrası işlemlerinin yapılması için kâtibin iş listesine düşer. Soruşturma kâtibi onay sonrası işlemleri yaptıktan sonra artık dosya Nöbetçi Sulh Ceza Mahkemesinin iş listesine düşmüş olur.

## <span id="page-14-0"></span>**1.3. Yakalama Yakalamanın Kaldırılması Tahliye**

Yakalama gerekli hâllerde herkes tarafından yapılabilmektedir.

#### <span id="page-14-1"></span>**1.3.1. Yakalama**

Yakalama; kamu güvenliğine, kamu düzenine, kişinin vücut bütünlüğüne, hayatına yönelik var olan bir tehlikenin giderilmesi için denetim altına alınması gereken durumu veya suç işlediği yönünde hakkında kuvvetli iz, eser, emare ve delil bulunan kişinin gözaltına veya muhafaza altına alma işleminden önce özgürlüğünün geçici olarak ve fiilen kısıtlanarak denetim altına alınmasını ifade eder.

Ceza mahkemeleri tarafından verilen hapis ve para cezalarının infazı, Cumhuriyet savcısının denetimi altında Cumhuriyet Başsavcılığı İnfaz Bürolarınca yerine getirilmektedir. Kolluğun bu husustaki görevi, Cumhuriyet savcısı tarafından yakalama emri verilmesi ile başlamaktadır. 3 (üç) yılın üzerinde hapis cezası bulunanlar, Açık Ceza İnfaz Kurumlarına Ayrılma Yönetmeliği'ne göre 10 (on) günlük süre içinde çağrıya icabet etmeyenler ve para cezası hapse çevrilip çağrıya uymayan hükümlüler için UYAP-KİHBİ (Kaçakçılık İstihbarat Harekat ve Bilgi Toplama) sistemi kullanılmak suretiyle yakalama emri verilmektedir.

**Muhafaza Altına Alma:** Kanunun yetki verdiği hâllerde yetkili merci önüne çıkarılması gereken kişilerin ilgili kurumlar veya kişilerce teslim alınana kadar sağlıklarına zarar gelmeyecek şekilde ve zorunlu olduğu ölçüde özgürlüklerinin kısıtlanıp alıkonulmasını ifade eder.

#### **1.3.1.1. Yakalama Emri ve Nedenleri**

Soruşturma evresinde çağrı üzerine gelmeyen veya çağrı yapılamayan şüpheli hakkında, Cumhuriyet savcısının istemi üzerine sulh ceza hâkimi tarafından yakalama emri düzenlenebilir. Ayrıca, tutuklama isteminin reddi kararına itiraz mercii tarafından da yakalama emri düzenlenebilir.

Yakalanmış iken kolluk görevlisinin elinden kaçan şüpheli, sanık ya da tutukevi veya ceza infaz kurumundan kaçan tutuklu veya hükümlü hakkında Cumhuriyet savcıları ve kolluk kuvvetleri de yakalama emri düzenleyebilir.

Kovuşturma evresinde kaçak sanık hakkında yakalama emri re'sen veya Cumhuriyet savcısının istemi üzerine hâkim veya mahkeme tarafından düzenlenir.

Yakalama emrinde, kişinin açık eşkâli, biliniyorsa kimliği ve yüklenen suç ve yakalandığında nereye gönderileceği gösterilir.

#### **Gözaltı**

Yakalanan kişi, Cumhuriyet Savcılığınca bırakılmazsa, soruşturmanın tamamlanması için gözaltına alınmasına karar verilebilir. Gözaltına alma, bu tedbirin soruşturma yönünden zorunlu olmasına ve kişinin bir suçu işlediği şüphesini gösteren somut delillerin varlığına bağlıdır.

#### **Gözaltında Süreler**

Gözaltı süresi, yakalama yerine en yakın hâkim veya mahkemeye gönderilmesi için zorunlu süre hariç, yakalama anından itibaren yirmi dört saati geçemez. Yakalama yerine en yakın hâkim veya mahkemeye gönderilme için zorunlu süre on iki saatten fazla olamaz. Toplu olarak işlenen suçlarda, delillerin toplanmasındaki güçlük veya şüpheli sayısının çokluğu nedeniyle; Cumhuriyet savcısı gözaltı süresinin, her defasında bir günü geçmemek üzere, üç gün süreyle uzatılmasına yazılı olarak emir verebilir. Gözaltı süresinin uzatılması emri gözaltına alınana derhâl tebliğ edilir.

Suçüstü hâlleriyle sınırlı olmak kaydıyla; kişi hakkında mevzuatta belirtilen suçlarda mülki amirlerce belirlenecek kolluk amirleri tarafından yirmi dört saate kadar, şiddet olaylarının yaygınlaşarak kamu düzeninin ciddi şekilde bozulmasına yol açabilecek toplumsal olaylar sırasında ve toplu olarak işlenen suçlarda kırk sekiz saate kadar gözaltına alınma kararı verilebilir. Gözaltına alma nedeninin ortadan kalkması hâlinde veya işlemlerin tamamlanması üzerine derhâl ve her hâlde en geç yukarıda belirtilen sürelerin sonunda Cumhuriyet savcısına, yapılan işlemler hakkında bilgi verilerek talimatı doğrultusunda hareket edilir. Ancak kişi en geç kırk sekiz saat, toplu olarak işlenen suçlarda dört gün içinde hâkim önüne çıkarılır. Kolluk tarafından gözaltına alınan kişiler hakkında da gözaltına ilişkin hükümler uygulanır.

Yakalama işlemine, gözaltına alma ve gözaltı süresinin uzatılmasına ilişkin Cumhuriyet savcısının yazılı emrine karşı; yakalanan kişi, müdafii veya kanunî temsilcisi, eşi ya da birinci veya ikinci derecede kan hısmı, hemen serbest bırakılmayı sağlamak için sulh ceza hâkimine başvurabilir. Sulh ceza hâkimi incelemeyi evrak üzerinde yaparak derhâl ve nihayet yirmi dört saat dolmadan başvuruyu sonuçlandırır. Yakalamanın veya gözaltına alma veya gözaltı süresini uzatmanın yerinde olduğu kanısına varılırsa başvuru reddedilir ya da yakalananın derhâl soruşturma evrakı ile Cumhuriyet Savcılığında hazır bulundurulmasına karar verilir.

Gözaltı süresinin dolması veya sulh ceza hâkiminin kararı üzerine serbest bırakılan kişi hakkında yakalamaya neden olan fiille ilgili yeni ve yeterli delil elde edilmedikçe ve Cumhuriyet savcısının kararı olmadıkça bir daha aynı nedenle yakalama işlemi uygulanamaz.

Gözaltına alınan kişi bırakılmazsa, en geç bu süreler sonunda sulh ceza hâkimi önüne çıkarılıp sorguya çekilir. Sorguda müdafii de hazır bulunur.

## **Gözaltı İşlemlerinin Denetimi**

Cumhuriyet başsavcıları veya görevlendirecekleri Cumhuriyet savcıları, adlî görevlerinin gereği olarak, gözaltına alınan kişilerin bulundurulacakları nezarethaneleri, varsa ifade alma odalarını, bu kişilerin durumlarını, gözaltına alınma neden ve sürelerini, gözaltına alınma ile ilgili tüm kayıt ve işlemleri denetler; sonucunu Nezarethaneye Alınanlar Defterine kaydederler.

## **1.3.1.2. Herkes Tarafından Yapılabilen Geçici Yakalama**

- Kişiye suç işlerken rastlanması
- $\triangleright$  Suçüstü bir fiilden dolayı izlenen kişinin kaçması olasılığının bulunması veya hemen kimliğini belirleme olanağının bulunmaması hâllerinde herkes tarafından geçici yakalama yapılabilir.

## **1.3.1.3. Kolluk Görevlileri Tarafından Yapılan Doğrudan Yakalama**

UYAP bilişim sistemine verilen yakalama emirleri **suçun işlendiği yer**, **nüfusa kayıtlı olunan yer** ve **ikamet edilen yer** ölçütlerine göre kolluk birimlerinin sistemlerine düşmektedir. Bunun yanı sıra T.C. kimlik numarası girilmek kaydıyla Türkiye'deki tüm kolluk birimlerinde şahıs hakkında sorgulama yapılabilmektedir. Kolluk birimlerinin, sisteme düşen yakalama emirlerini bir an evvel infaz etmeleri gerekmektedir:

Tutuklama kararı veya yakalama emri düzenlenmesini gerektiren ve gecikmesinde sakınca bulunan hâllerde ve Cumhuriyet Savcısına veya amirine derhal başvurma olanağı bulunmadığı takdirde, kolluk görevlileri doğrudan yakalama yapabilir.

Kolluk; yakaladığı sırada kişinin kaçmasını, kendisine veya başkasına zarar vermesini önleyecek tedbirleri alır ve yakalanan kişiye kanuni haklarını derhal bildirir. Bu bildirim kişiye yazılı olarak yapılır. Ancak bunun mümkün olmaması durumunda sözlü olarak da bildirilebilir. Yakalama sebebi ve hakkındaki iddialar açıklanır. Kimliği ile ilgili sorulara doğru cevap vermek zorunda olduğu bildirilir.

## **Yakalanan kişiye bildirilmesi gereken haklar**

- Susma hakkı
- Yakınlarına haber verme hakkı
- Lehte olan hususları açıklama hakkı
- Müdafiden yararlanma hakkı
- Yakalamaya itiraz etme hakkı

Vatandaşlar veya kolluk tarafından yakalanan kişi ve olay hakkında Cumhuriyet savcısına hemen bilgi verilerek emri doğrultusunda işlem yapılır.

Hükümlünün yakalanması hâlinde öncelikle nöbetçi Cumhuriyet savcısına bilgi verilmelidir. Ardından aşağıda belirtilen belgelerin eksiksiz olarak tamamlanması ve

sorumlu kolluk amirleri tarafından tetkik edildikten sonra üst yazı ekinde hükümlü ile birlikte en yakın Cumhuriyet Başsavcılığına sevk edilmelidir.

- **Hükümlünün Fotoğraflı Kimlik Belgesi:** Kimlik belgesinde T.C. kimlik belgesi ve fotoğraf mutlaka bulunmalıdır. Şahsın kimlik belgesi bulunmuyor ise nüfus kayıt örneği ile birlikte parmak izi formu getirilmelidir. Ayrıca fotoğraf ve parmak izi incelemesiyle yakın çevresinden şahsın kimliğinin tespiti de yapılarak tutanağa bağlanmalıdır.
- **Doktor Raporu:** Alınan doktor raporunda mutlaka **Hükümlünün ceza infaz kurumuna girmesinde sakınca bulunmamaktadır.** İbaresi yer almalıdır.
- **Yakalama Tutanağı:** Yakalananın hangi suç nedeniyle hangi koşullarda, hangi yer ve zamanda yakalandığı, yakalamayı kimlerin yaptığı, hangi kolluk mensubunca tespit edildiği, haklarının tam olarak anlatıldığı tutanaktır.
- **Yakınlarına Haber Verme Tutanağı:** Anayasa'nın 19'ncu maddesine göre kişinin yakalandığının ve tutuklandığının derhal yakınlarına bildirilmesi gerekmektedir. Bunun için ise durumun tutanak altına alınması gerekmektedir.
- **Yakalama ve Gözaltına Alma Tutanağı Şüpheli ve Sanık Hakları Formu:**  Yakalanan kişiye, suç ayrımı gözetilmeksizin yakalama sebebi ve hakkındaki iddialar ile susma ve müdafiden yararlanma, yakalanmaya itiraz etme hakları ile diğer kanuni hakları ve itiraz hakkını nasıl kullanacağı, en son ne işlem yapıldığı gibi hususların yer aldığı form düzenlenmelidir. İşlemler için adliyeye getirilen hükümlüler, farklı bir talep olmadığı sürece, adliyelerin güvenlik noktalarında bekletilmeli ve kaleme çıkartılmamalıdır.

Soruşturma veya kovuşturması şikâyete bağlı bir konu olsa dahi çocuklara, beden veya akıl hastalığı bulunanlara, malullük veya güçsüzlükleri nedeniyle kendilerini idareden aciz bulunanlara karşı işlenen suçüstü hallerinde kişinin yakalanması şikâyete bağlı değildir.

## **1.3.1.4. Yakalanan Kişinin Mahkemeye Götürülmesi**

Hâkim veya mahkeme tarafından verilen yakalama emri üzerine soruşturma veya kovuşturma evresinde yakalanan kişi, en geç yirmi dört saat içinde yetkili hâkim veya mahkeme önüne çıkarılamıyorsa aynı süre içinde en yakın sulh ceza hâkimi önüne çıkarılır. Yakalanan kişi serbest bırakılmadığı takdirde, yetkili hâkim veya mahkemeye en kısa zamanda gönderilmek üzere tutuklanır.

#### **1.3.1.5. Yakalananın Durumunun Yakınlarına Bildirilmesi**

Şüpheli veya sanık yakalandığında, gözaltına alındığında veya gözaltı süresi uzatıldığında, Cumhuriyet savcısının emriyle bir yakınına veya belirlediği bir kişiye gecikmeksizin haber verilir.

Yakalanan veya gözaltına alınan yabancı ise yazılı olarak karşı çıkmaması hâlinde durumu, vatandaşı olduğu devletin konsolosluğuna bildirilir.

#### **1.3.1.6. Yakalamanın İlgililere Bildirilmesi**

Ortada soruşturma ve kovuşturması şikâyete bağlı olan bir suç var ve bu suç ile ilgili şüpheli şikâyetten önce yakalanmış ise şikâyete yetkili olan kimseye veya şikâyete yetkili olan kimse sayısı birden fazla ise en az birine yakalama bildirilir.

#### **1.3.1.7. Yakalama Tutanağı**

Yakalama işlemi bir tutanağa bağlanır. Bu tutanağa yakalananın; hangi suç nedeniyle hangi koşullarda, hangi yer ve zamanda yakalandığı, yakalamayı kimlerin yaptığı, hangi kolluk mensubunca tespit edildiği, haklarının tam olarak anlatıldığı açıkça yazılır.

## **1.3.1.8. Yakalama Kararına İtiraz**

Yakalama işlemine, gözaltına alma ve gözaltı süresinin uzatılmasına ilişkin Cumhuriyet savcısının yazılı emrine karşı, yakalanan kişi, müdafi veya kanuni temsilcisi, eşi ya da birinci veya ikinci derecede kan hısmı, hemen serbest bırakılmayı sağlamak için sulh ceza hâkimine başvurabilir. Sulh ceza hâkimi incelemeyi evrak üzerinde yaparak derhâl ve nihayet yirmi dört saat dolmadan başvuruyu sonuçlandırır. Yakalamanın veya gözaltına alma veya gözaltı süresini uzatmanın yerinde olduğu kanısına varılırsa başvuru reddedilir ya da yakalananın derhâl soruşturma evrakı ile Cumhuriyet Savcılığında hazır bulundurulmasına karar verilir.

Gözaltı süresinin dolması veya sulh ceza hâkiminin kararı üzerine serbest bırakılan kişi hakkında yakalamaya neden olan fiille ilgili yeni ve yeterli delil elde edilmedikçe ve Cumhuriyet savcısının kararı olmadıkça bir daha aynı nedenle yakalama işlemi uygulanamaz.

## <span id="page-18-0"></span>**1.4. Yakalamanın Kaldırılması**

Yakalama emrine konu işlemin yerine getirilmesi nedeniyle yakalama emrinin çıkarılma amacının ortadan kalkması durumunda mahkeme, hâkim veya Cumhuriyet savcısı tarafından yakalama emrinin derhâl iadesi istenir.

## <span id="page-18-1"></span>**1.5. Tahliye (Salıverme)**

Hükümlüler, kanunlarda belirtilen yetkili makamların yazılı emri ile salıverilir. Yetkili makamlar salıverilme kararını çeşitli nedenlerle verirler. Bunlar aşağıdaki şekilde sıralanabilir:

- $\triangleright$  İnfazın bitmesi
- Af<br>A<br>Ma
- 
- → Mahkeme kararı ile tahliye<br>
→ Bihakkın (hak ederek) tahli<br>
→ Sartlı tahliye Bihakkın (hak ederek) tahliye
- Şartlı tahliye
- Ölüm hâlinde tahliye

## <span id="page-19-0"></span>**1.6. Müzekkere**

Yargılama makamının, bir kararın yerine getirilmesi konusunda belli bir makama yazdığı yazıya müzekkere denir.

- $\triangleright$  Mahkemeler ve Cumhuriyet savcıları dosyaları ile ilgili olarak aldıkları kararların yerine getirilmesi amacıyla kolluk, kamu veya tüzel kurum ve kuruluşlarına,
- Mahkemeler aynı yer veya başka yer mahkemelerine,
- Savcılar ise başka yer Cumhuriyet başsavcılığına müzekkere yazabilir.

Müzekkerelerde istinabelerden farklı olarak yasalarla belirlenmiş yazım usulleri bulunmaz, soruşturma usulüne ilişkin hükümler uygulanmaz. Resmî veya özel tüm kurum veya kuruluşlara müzekkere yazılabilir.

Adli yargıda müzekkerenin konusu sınırsız olmakla birlikte adres tespiti, incelenip iade edilmek üzere dosya getirtme/gönderme, emanete alma, hastaneye sevk, nüfus kaydının celbi, suç ihbarı, tapu kayıtlarının istenilmesi, tarafların mali ve sosyal durumlarının araştırılması, bilirkişi tespiti, sanık, mağdur veya tanığın zorla getirilmesi, sanığın yakalanması gibi hususlar sıkça müzekkere nedeni olmaktadır.

## <span id="page-19-1"></span>**1.7. Mesleki Program İçinde Müzekkere Hazırlama Ekran Menüleri**

2005/29 no.lu dosyada adı geçen şüphelinin Ankara Maltepe Vergi Dairesinden imza sirkülerinin istenmesi için müzekkere yazalım.

## **Bunun için;**

 $\triangleright$  Sorusturma islemleri menüsüne tıklanır.

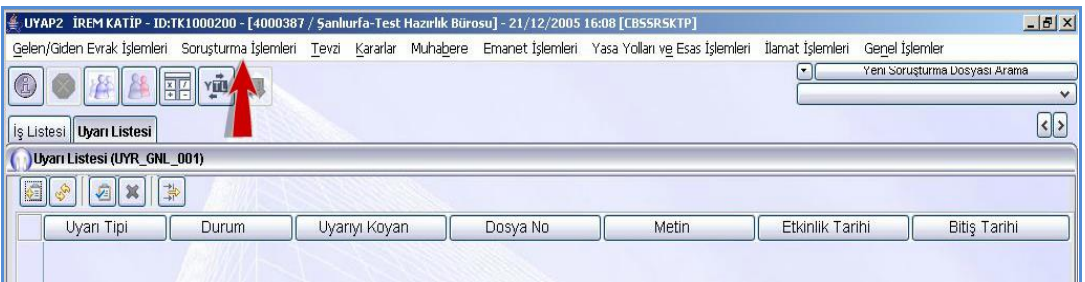

**Fotoğraf 1.10: Soruşturma işlemleri menüsü**

Müzekkere alt menüsüne tıklanır.

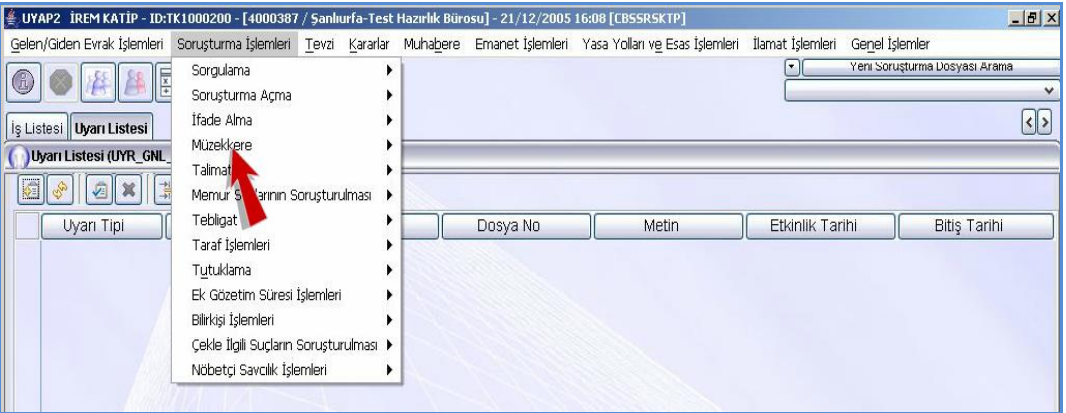

#### **Fotoğraf 1.11: Soruşturma işlemleri menüsü**

 $\triangleright$  Soruşturma işlemleri evrak hazırlama seçeneğine tıklanır.

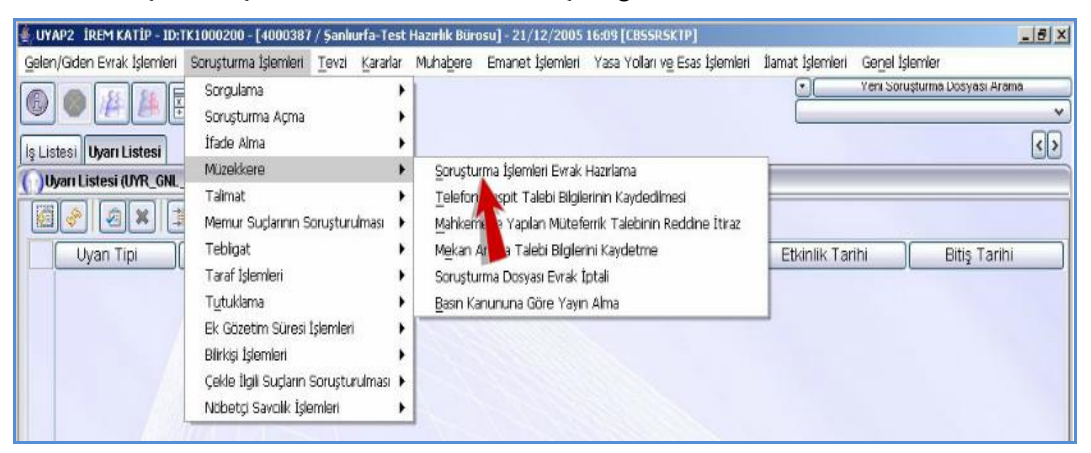

**Fotoğraf 1.12: Soruşturma işlemleri menüsü**

Karşımıza **Erişim Hakkım Olan Dosyalar Arasından Sorgulama** ekranı gelir.

**Dosyayı sistemden sorgulayıp bulmak için;**

- **Yıl / No** metin alanındaki **No** metin alanına tıklanır. 29 yazılır.
- **No Türüne Göre Sorgula** düğmesine tıklanır.

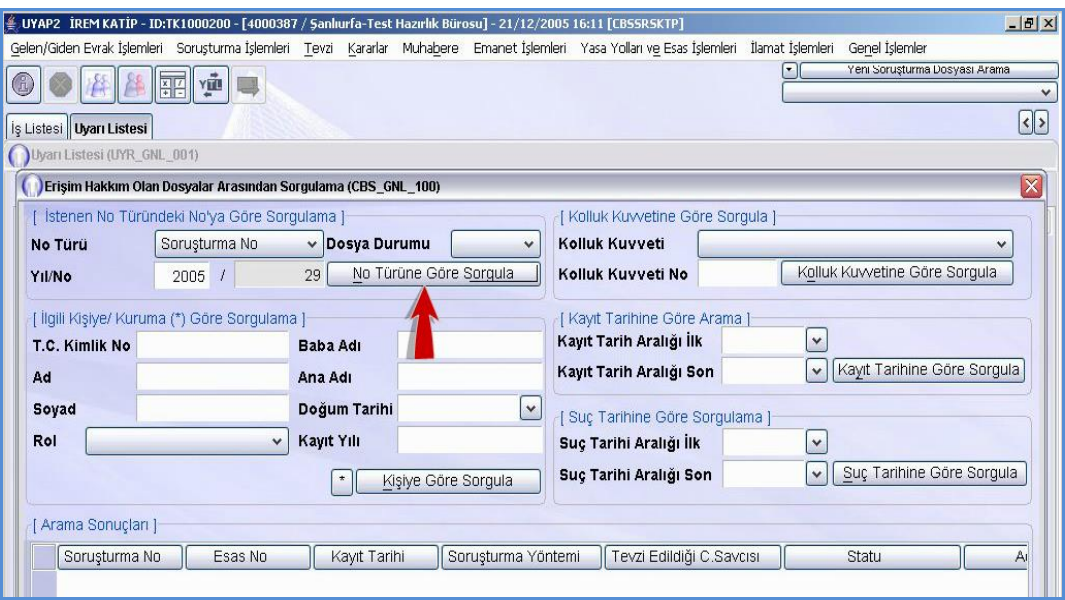

**Fotoğraf 1.13: Erişim hakkım olan dosyalar arasından sorgulama ekranı**

Aranan dosya numarası arama sonuçları tablosuna özet bilgileri ile gelir.

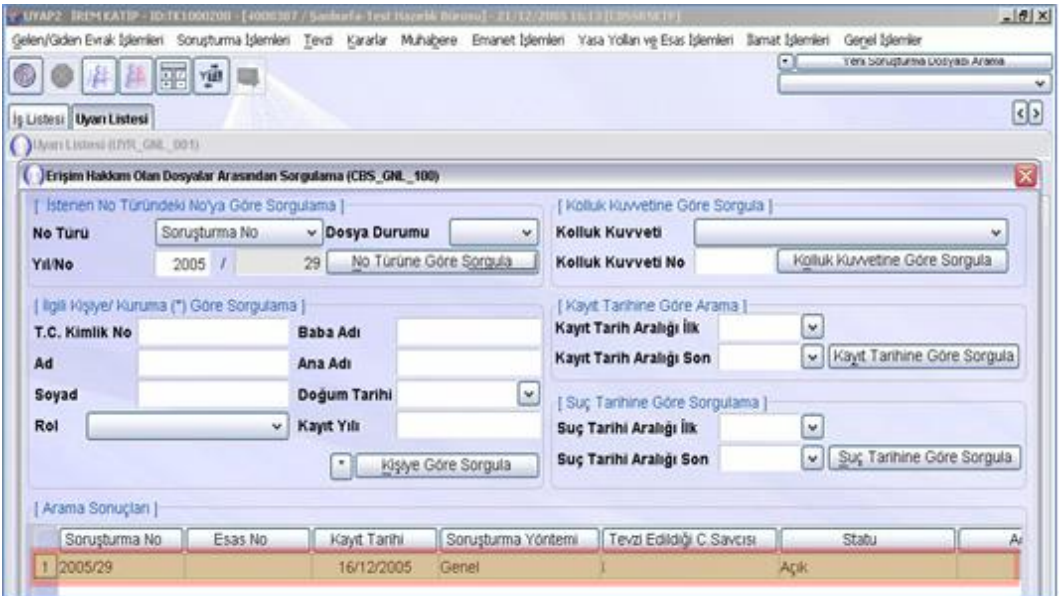

**Fotoğraf 1.14: Erişim hakkım olan dosyalar arasından sorgulama ekranı**

- **Tamam** düğmesine tıklanır.
- Karşımıza **Soruşturma İşlemleri Evrak Hazırlama Ekranı** gelir.

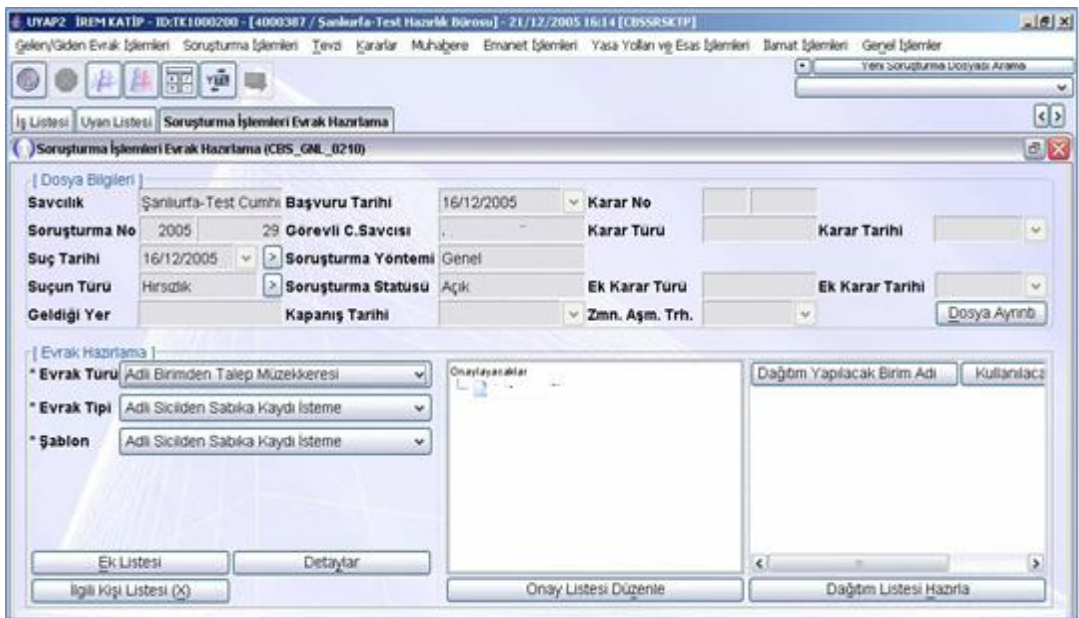

**Fotoğraf 1.15: Soruşturma işlemleri evrak hazırlama ekranı**

Bu ekran üzerinde bulunan alanlar:

**Dosya Bilgileri Alanı:** Sistemde kayıtlı bulunan dosyaların bilgilerinin yer aldığı alandır.

**Evrak Türü:** Hazırlanacak müzekkere türlerinin listelendiği yerdir.

**Evrak Tipi:** Hazırlanacak evrakın tipi listeden seçilir.

**Şablon:** Seçilen evrak tipine göre sistemde kayıtlı olan şablon seçili olarak gelir.

**İlgili Kişi Listesi:** Müzekkereye konu olan kişiyi buradan seçeriz.

**Onay Listesi Düzenle:** Hazırlanan evrakın hangi kullanıcı tarafından onaylanacağı seçilir.

**Dağıtım Listesi Hazırla:** Evrakın gönderileceği yer, kişi, dış kurum, birim bu alandan sorgulanarak seçilir.

**Belge Hazırla:** Belgenin sistem tarafından hazırlanmasını sağlar.

 Şüpheli hakkında Ankara Maltepe Vergi Dairesinden imza sirkülerinin istenmesi amacı ile müzekkere hazırlamak için **Evrak Türü** liste düğmesine tıklanır.

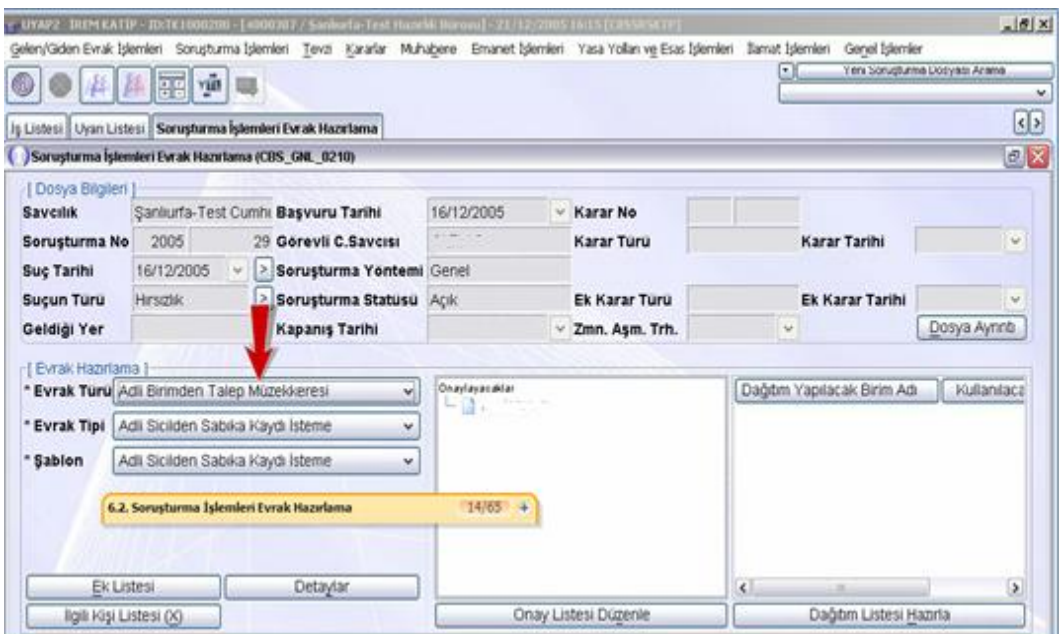

**Fotoğraf 1.16: Soruşturma işlemleri evrak hazırlama ekranı**

**Kurum ve Kuruluşlardan Talep Müzekkeresi** seçeneğine tıklanır.

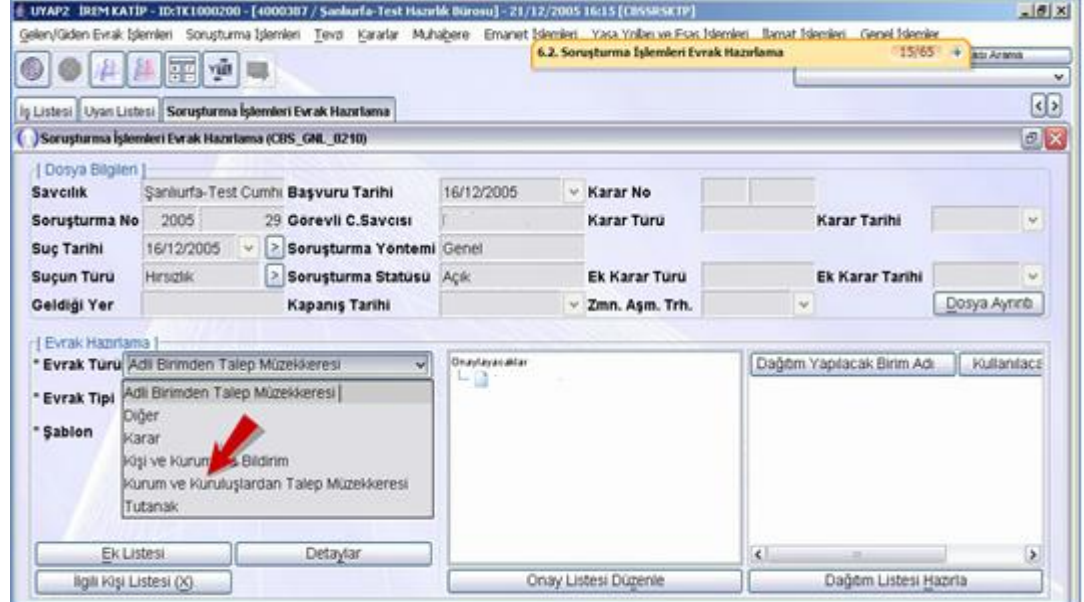

**Fotoğraf 1.17: Soruşturma işlemleri evrak hazırlama ekranı**

Evrak tipi liste düğmesine tıklanır

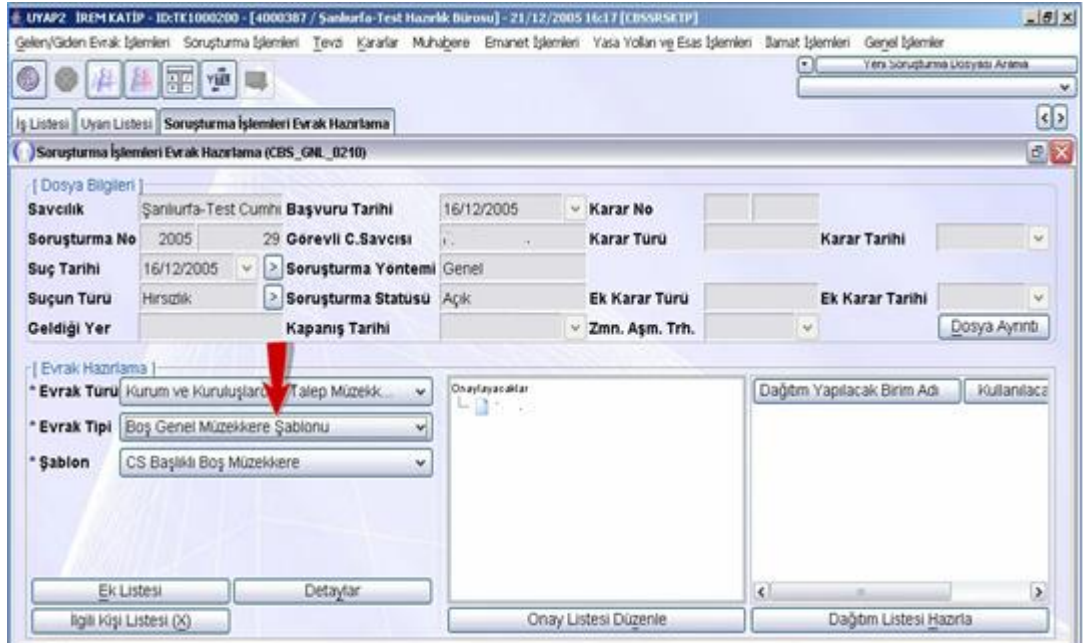

**Fotoğraf 1.18: Soruşturma işlemleri evrak hazırlama ekranı**

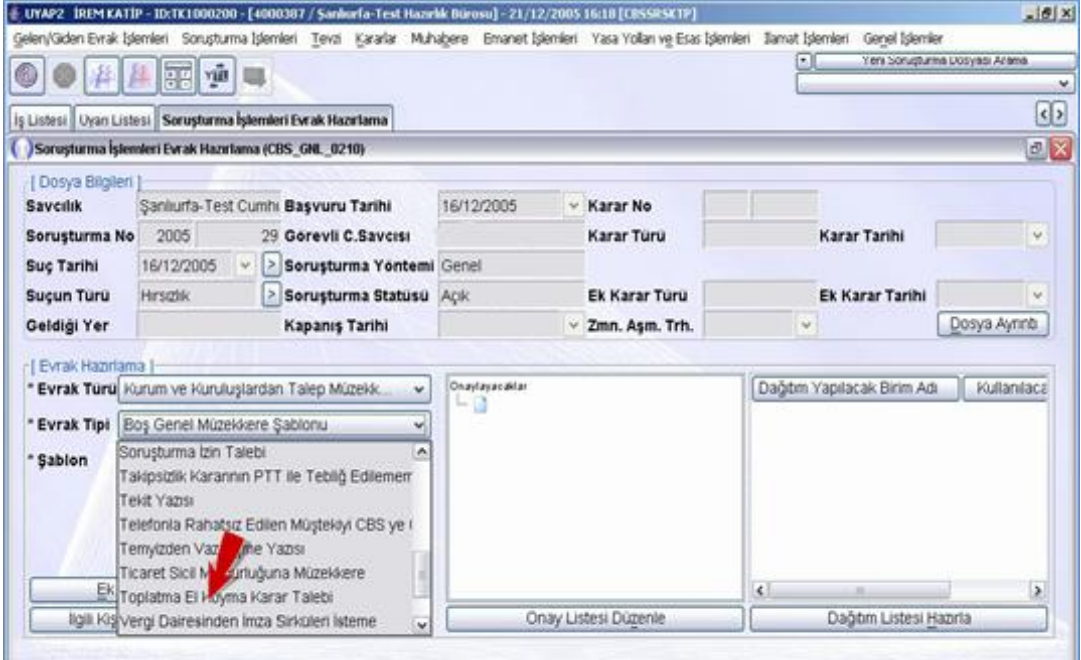

## **Vergi Dairesi İmza Sirküleri İsteme** seçeneğine tıklanır.

**Fotoğraf 1.19: Soruşturma işlemleri evrak hazırlama ekranı**

- **İlgili Kişi Listesi** düğmesine tıklanır.
- Karşımıza dosyada bulunan tarafların listesi bulunan **Dosya İlgili Kişi Listesi** gelir.

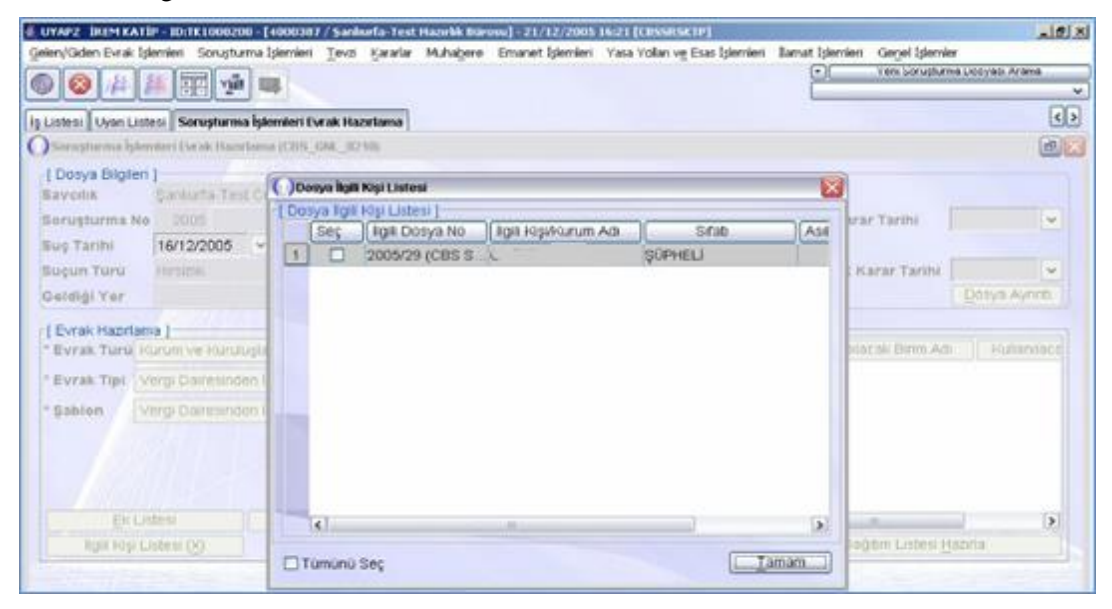

**Fotoğraf 1.20: Dosya ilgili kişisi ekranı**

- İlgili kişiyi seçmek için **Seç** onay kutusuna tıklanır.
- Ekranı kapatmak için **Tamam** düğmesine tıklanır.
- Evrakın gönderileceği yeri sistemden sorgulamak için **Dağıtım Listesi Hazırla** düğmesine tıklanır.

|                                                                           |                                                     | E. UVAP2 - IREM KATIP - ID:TK1000200 - [4000387 / Sankurfa-Test Hazeld: Bürosu] - 21/12/2005 16:23 [CBSSESKTP]<br>Gelen/Giden Evrak İşlemleri Soruşturma İşlemleri Tevzi Kararlar Muhabere Emanet İşlemleri Yasa Yolları ve Esas İşlemleri İlamat İşlemleri |                                      |                      | Garret Islamier              | $  H   \times$                 |
|---------------------------------------------------------------------------|-----------------------------------------------------|----------------------------------------------------------------------------------------------------|--------------------------------------|----------------------|------------------------------|--------------------------------|
|                                                                           | vilt<br>醥                                           |                                                                                                    |                                      |                      | ы                            | Yers borugbanns Ltosysta Arama |
|                                                                           |                                                     | is Listesi Uyan Listesi Soruşturma İşlemleri Evrak Hazırlama                                                                                                    |                                      |                      |                              | Œ                              |
|                                                                           | Sarusturma İşlemleri Evrak Hazırlama (CBS_GNL_0210) |                                                                                                    |                                      |                      |                              | $\sigma$ $\mathbf{x}$          |
| [ Dosya Bilgileri<br><b>Saveskk</b>                                       |                                                     | Sankurfa-Test Cumhi Başvuru Tarihi                                                                                                    | 16/12/2005                           | $-$ Karar No         |                              |                                |
| Soruşturma No<br>Suç Tarihi                                               | 2005<br>16/12/2005                                  | 29 Görevli C.Savcısı<br>> Sorusturma Yontemi Genel                                                                                                    |                                      | <b>Karar Turu</b>    | Karar Tarihi                 | $\approx$                      |
| <b>Sucun Turu</b>                                                         | Hansgridg                                           | > Sorusturma Statusu Apk                                                                                                    |                                      | Ek Karar Türü        | Ek Karar Tarihi              | w                              |
| Geldigi Yer                                                               |                                                     | <b>Kapanis Tarihi</b>                                                                                                    |                                      | $-$ Zmn. Asm. Trh.   | $\mathcal{L}_{\mathcal{C}}$  | Dosya Aynnti                   |
| Evrak Hazırlama<br>* Evrak Turu Kurum ve Kuruluşlardan Tarep Müzekk.<br>ü |                                                     |                                                                                                    | <b>Onaylasacadas</b><br><b>Links</b> |                      | Dağıtım Yapılacak Birim Adı. | <b>Kultaniaca</b>              |
| * Evrak Tipi                                                              |                                                     | Vergi Dairesinden imza Sirküleri İsteme<br>w                                                                                                    |                                      |                      |                              |                                |
| * Sablon                                                                  |                                                     | Vergi Dairesinden İmza Sirküleri İsteme.<br>ŵ.                                                                                                    |                                      |                      |                              |                                |
|                                                                           |                                                     |                                                                                                    |                                      |                      |                              |                                |
|                                                                           |                                                     |                                                                                                    |                                      |                      |                              |                                |
| Ek Listesi                                                                |                                                     | Detaytar                                                                                                    |                                      |                      | $\epsilon$                   |                                |
| Rgili Kişi Listesi (X)                                                    |                                                     |                                                                                                    |                                      | Onay Listesi Düzenle | Dağıtım Listesi Hazırla      |                                |

**Fotoğraf 1.21: Soruşturma işlemleri evrak hazırlama ekranı**

 Karşımıza **Dağıtım Listesi Ekranı** gelir. Bu ekranda **Seçilecek Yer Türü** liste düğmesinden **Birim / Dış Kurum** seçili olarak gelir. Evrakı göndereceğimiz yeri seçmek için ilgili yeri seç düğmesine tıklanır.

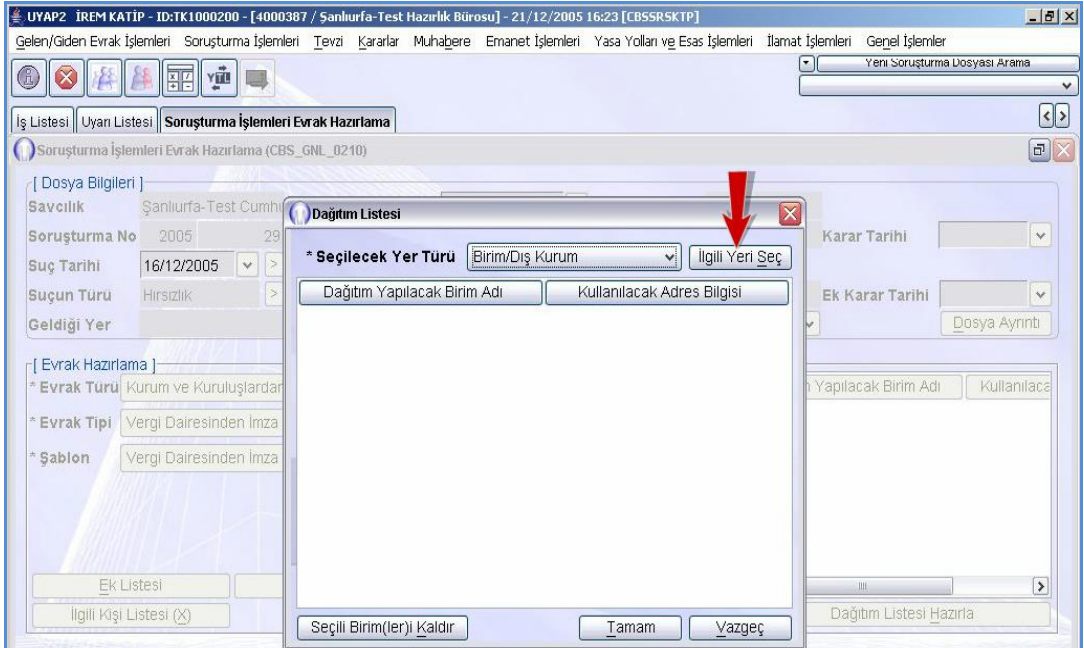

**Fotoğraf 1.22: Dağıtım listesi ekranı**

**Karşımıza Birim Dış Kurum Seçme** ekranı gelir.

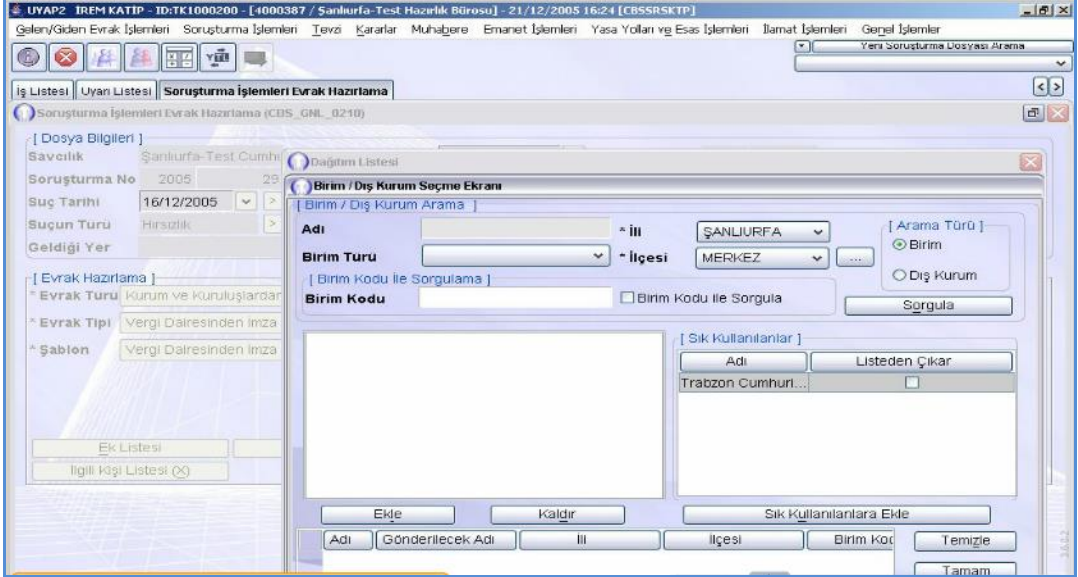

**Fotoğraf 1.23: Birim / Dış kurum seçme ekranı**

 $\triangleright$  Bu ekranda bulunan alanlar:

**Adı:** Bu alana birimin adı yazılır. Arama için aradığınız kurumun içinde geçen herhangi bir kelimeyi yazabilirsiniz.

**Birim Türü:** Birim ve dış kurum seçeneklerinden biri seçildikten sonra bu liste kutusundan ilgili birim türü seçilir.

**İli:** Birim/Dış Kurumun bulunduğu il seçilir.

**İlçesi:** Birim/Dış Kurumun bulunduğu ilçe seçilir.

**Birim:** Aranacak birim adli bir birim ise **Hukuk ve Ceza Mahkemeleri, Savcılık vb.** seçenekler seçilir.

**Dış Kurum:** Aranacak birim adli birimler haricinde bir birim ise bu seçenek seçilir.

**Ekle:** Sorgulama sonucu bulunan birimlerden seçili olanı dağıtım listesine ekler.

**Kaldır:** Dağıtım listesine eklenen birimi listeden siler.

**Sık Kullanılanlara Ekle:** Sorgulanan Birim/Dış Kurum çok fazla kullanılıyorsa tekrar sorgulamayı engellemek için bu düğmeye basılır.

- Müzekkeremize muhatap kurum olan **Ankara Maltepe Vergi Dairesini** sorgulayıp bulmak için;
	- **Arama Türü** alanından **Dış Kurum** seçeneği tıklanır.
	- **İli** liste düğmesine tıklanır.
	- **Ankara** seçeneği tıklanır.
	- **Adı** metin alanına tıklanır. Aranacak kurum olarak **Maltepe** yazılır.
	- **Kurum Tipi** liste düğmesine tıklanır. **Vergi Daireleri** seçeneğine tıklanır.
	- **Sorgula** düğmesine tıklanır.

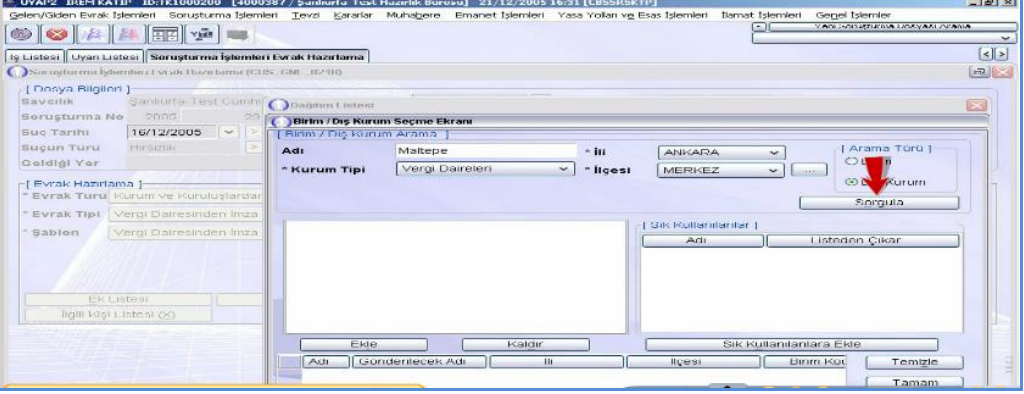

**Fotoğraf 1.24: Birim / Dış kurum seçme ekranı**

- Arama alanına gelen **Vergi Daireleri** seçeneğine tıklanır.
- **Maltepe Vergi Dairesi** seçeneğine tıklanır.
- **Ekle** düğmesine tıklanır.
- Sorgulamayı gerçekleştirip aranan **Maltepe Vergi Dairesini Dağıtım** Listesine eklemek ve **Birim / Dış Kurum** ekranını kapatmak için **Tamam** düğmesine tıklanır.

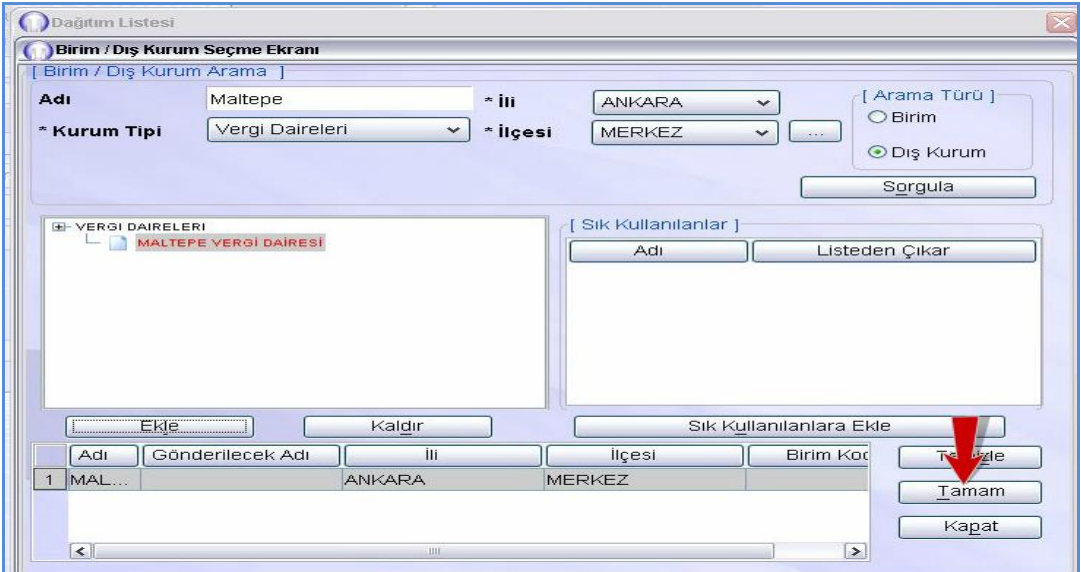

**Fotoğraf 1.25: Birim / Dış kurum seçme ekranı**

 **Dağıtım Listesi** ekranına geri dönmüş oluruz. Dağıtım yapılacak birim adı olarak **Maltepe Vergi Dairesi**nin listeye eklendiği görülür. İşlemi onaylamak için **Tamam** düğmesine tıklanır.

|                                                                                                    | $   \times$ $-$<br>$\left \frac{d}{d}\right $ UYAP2 $\,$ İREM KATİP - ID:TK1000200 - [4000387 / Sanlıurfa-Test Hazırlık Bürosu] - 21/12/2005 16:37 [CBSSRSKTP]<br>Gelen/Giden Evrak İslemleri Sorusturma İslemleri Tevzi Kararlar Muhabere Emanet İslemleri Yasa Yolları ve Esas İslemleri<br>İlamat İslemleri<br>Genel Islemler |
|----------------------------------------------------------------------------------------------------|----------------------------------------------------------------------------------------------------|
| 图<br><b>AFTER</b>                                                                                                    | Yeni Soruşturma Dosyası Arama<br>⊡<br>$\checkmark$<br>$\left  \cdot \right $                                                                                                    |
| İş Listesi Uyarı Listesi Soruşturma İşlemleri Evrak Hazırlama<br>Sorusturma İşlemleri Evrak Hazırlama (CBS_GNL_0210) | $\mathbf{F}$                                                                                                    |
| [Dosya Bilgileri]<br>Sanliurfa-Test Cumhil<br>Savcilik                                                               | $\vert x \vert$<br>Dağıtım Listesi                                                                                                    |
| 2005<br>Sorusturma No<br>29<br>16/12/2005<br>$(\sqrt{2})$<br>$\Rightarrow$<br>Suc Tarihi                             | Karar Tarihi<br>$\checkmark$<br><b>Ilgili Yeri Sec)</b><br>Birim/Dış Kurum<br>* Secilecek Yer Turu<br>$\checkmark$                                                                                                    |
| Suçun Türü<br><b>Hirsizlik</b><br>$\geq$<br>Geldiği Yer                                                              | Dağıtım Yapılacak Birim Adı<br>Kullanılacak Adres Bilgisi<br>Ek Karar Tarihi<br>$\checkmark$<br>MALTEPE VERGI DAIRESI<br>Dosya Ayrıntı                                                                                                    |
| Evrak Hazırlama 1<br><b>Evrak Türü</b> Kurum ve Kuruluslardar                                                        | Yapılacak Birim Adı<br>Kullanilaca                                                                                                    |
| Vergi Dairesinden İmza<br>* Eyrak Tipi                                                                               |                                                                                                    |
| Vergi Dairesinden İmza<br>* Sablon                                                                                   |                                                                                                    |
|                                                                                                    |                                                                                                    |
| Ek Listesi                                                                                                    | <b>HIE</b><br>$\rightarrow$                                                                                                    |
| ligili Kisi Listesi (X)                                                                                              | Dağıtım Listesi Hazırla<br>Seçili Birim(ler)i Kaldır<br>Tamam<br>Vazgeç                                                                                                    |

**Fotoğraf 1.26: Dağıtım listesi ekranı**

 Böylece **Soruşturma İşlemleri Evrak Hazırlama** ekranına geri dönmüş oluruz. **Dağıtım Yapılacak Birim Adı** evrak hazırlama alanına gelmiştir. **Onaylanacaklar** kısmında dosyanın kovuşturmasını yürüten **Soruşturma Savcısının İsmi** seçili olarak gelir. Onay listesini düzenlemek için **Onay Listesini Düzenle** düğmesine tıklayarak düzenleme yapabiliriz.

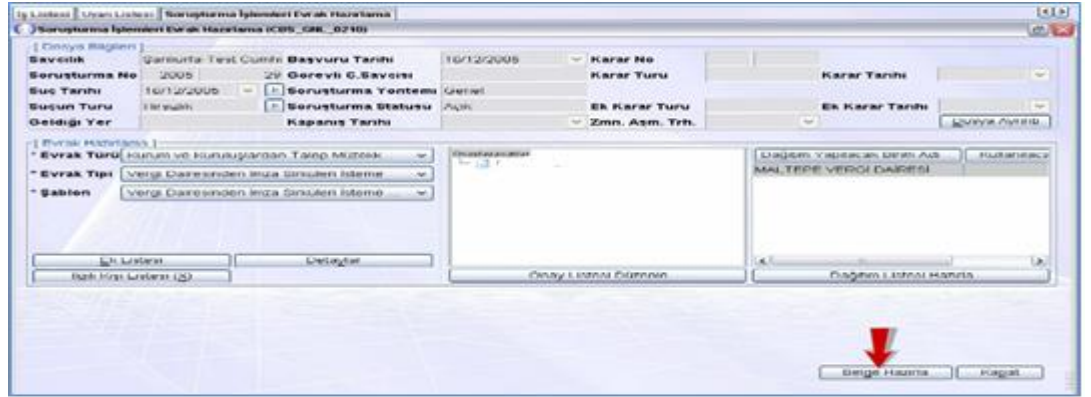

**Fotoğraf 1.27: Soruşturma işlemleri evrak hazırlama ekranı**

Evrakın türünü, tipini ve şablonunu seçip dağıtım listesini hazırladıktan sonra belgenin sistem tarafından hazırlanması için **Belge Hazırla** düğmesine tıklanır.

- $\triangleright$  Karşımıza işlemin başarıyla tamamlandığı ekranı gelir.<br>  $\triangleright$  Belgevi Hazırla düğmesine tıklandıktan sonra Sorus
- **Belgeyi Hazırla** düğmesine tıklandıktan sonra **Soruşturma İşlemleri Evrak Hazırlama** iki farklı düğme gelir. Bunlar **Evrak Onaya Sun** ve **Belge Düzenle** düğmeleridir. Eğer hazırlanan belgede Müzekkerede düzenleme yapılacaksa **Belge Düzenle**me düğmesine tıklanır.

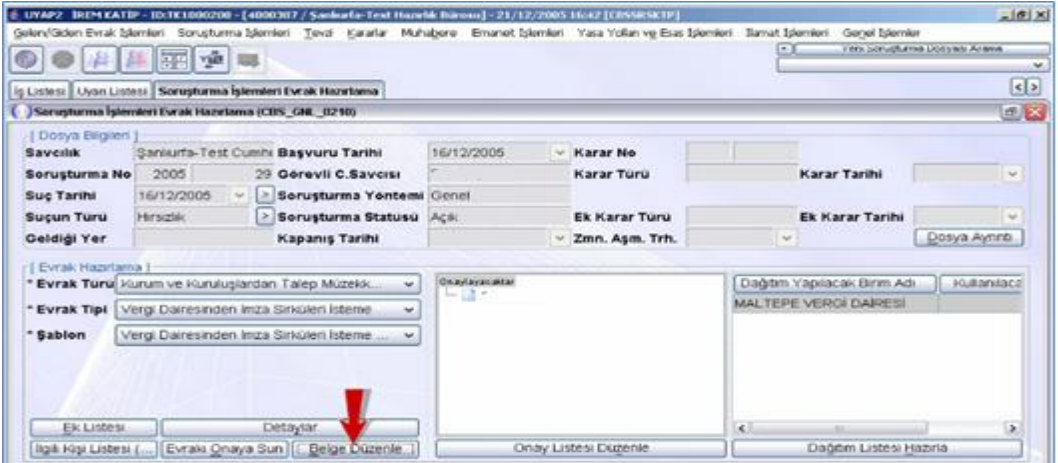

**Fotoğraf 1.28: Soruşturma işlemleri evrak hazırlama ekranı**

 Maltepe Vergi Dairesine yazılan müzekkere UYAP Editörü aracılığı ekranına gelir. Müzekkerede düzenleme yapmak için ekleme yapılacak yere tıklanır ve gerekli düzeltme yapılır.

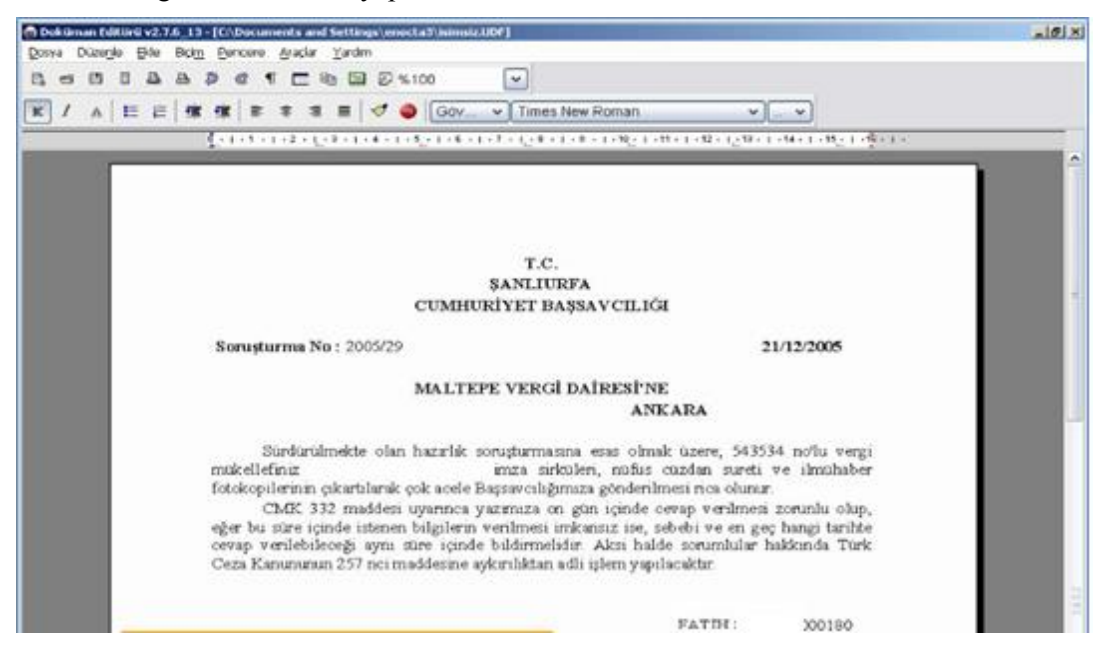

**Fotoğraf 1.29: Doküman editörü**

- Evrakı kaydetmek için dosya araç çubuğunda yer alan UYAP'a Kaydet butonuna tıklanır. Böylece UYAP'a kaydetme işlemi başarıyla tamamlanmış olur. Ekranı kapatmak içi tamam düğmesine tıklanır. Editörden çıkılır.
- Müzekkere düzenlendikten sonra düzenlenen müzekkereyi soruşturma savcısının onayına sunmak için **Evrakı Onaya Sun** düğmesine tıklanır.

|                                                                                                    | 4. UYAP2 BEPSKATIP - ID:TK1000200 - [4000367 / Sankarfa-Test Hazrik Bürosu] - 21/12/2005 16:53 [CBSSRSKTP]<br>Gelen/Giden Evral: Identer Sonusturma Identer Tevo Kararlar Muhabere Emanet Identeri Yasa Yollar ve Esas Identer Banat Identen<br>平面 |  |                          |                                 | 킈                                                    | Genel Islenter          | $10 \times$<br>Yers Songbares Losyass Aranya<br>w. |
|----------------------------------------------------------------------------------------------------|----------------------------------------------------------------------------------------------------|--|--------------------------|---------------------------------|------------------------------------------------------|-------------------------|----------------------------------------------------|
| ly Listesi II Uvan Listesi I                                                                                                    | Soruşturma İşlenderi Evrak Hazırlama                                                                                                    |  |                          |                                 |                                                      |                         | 53                                                 |
|                                                                                                    | Soruşturma İşlemleri Evrak Hazırlama (CBS_CML_0250)                                                                                                    |  |                          |                                 |                                                      |                         | $\mathbb{Z}[\mathbf{x}]$                           |
| Dotya Biglieri<br><b>Savcilik</b><br>Sorusturma No                                                                                                    | Santurfa-Test Cummi Basvuru Tarihi<br>2005<br>29 Gorevil C.Savcist                                                                                                    |  | 16/12/2005<br>w.         | Karar No<br>Karar Turu          |                                                      | <b>Karar Tarihi</b>     | $\omega$                                           |
| Suc Tarihi<br><b>Sucun Turu</b><br>Geldigi Yer                                                                                                    | 16/12/2005<br>i x<br>Sorusturma Yontemi Genel<br>l W<br>Sorusturma Statusu Ack<br>Harscridge<br>Þ<br><b>Kapanis Tarihi</b>                                                                                                    |  |                          | Ek Karar Turu<br>Zmn. Asm. Trh. | $\sim$                                               | Ek Karar Tarihi.        | N.<br>Dosya Ayrıntı.                               |
| [ Evrak Hazırlama]<br>* Evrak Türü Kurum ve Kuruluşlardan Talep Müzekk.<br>$\sim$<br>* Evrak Tipi   Vergi Dairesinden imza Sirkülen isteme<br>w<br>Vergi Dairesinden Inza Sirküleri İsteme<br>* Sablon<br>w. |                                                                                                    |  | Onastassa aklar<br>$-01$ |                                 | Dağıtım Yapılacak Birim Adı.<br>MALTEPE VERGI DAIRES | <b>Kultandaca</b>       |                                                    |
| Eic Lisbesi<br><b>Rgill Fügl Listesi (</b>                                                                                                    | Detaylar<br>Evralo Onaya Sun<br><b>Belge Duzenle</b>                                                                                                    |  |                          | Onay Listesi Düzenle            | $\epsilon$                                           | Dağıtım Listesi Hazırla | $\,$                                               |

**Fotoğraf 1.30: Soruşturma işlemleri evrak hazırlama ekranı**

 Böylece hazırlanan müzekkere Cumhuriyet savcısının onayı için onay listesinde yer alan Cumhuriyet savcısının iş listesine düşmüştür. Cumhuriyet savcısı iş listesinden işi başlatıp evrakı onayladıktan sonra hazırlanan müzekkere evrak dosyasına aktarılmış ve iş akışı tamamlanmış olur.

## <span id="page-32-0"></span>**DEĞERLER ETKİNLİĞİ-1**

### **ADALET**

İstanbul'un fethinden sonra Fatih bütün mahkûmları serbest bırakmıştı. Fakat bu mahkûmların içinden iki papaz zindandan çıkmak istemediklerini söyleyerek dışarı çıkmadılar. Papazlar Bizans imparatorunun halka yaptığı zülüm ve işkence karşısında ona adalet tavsiye ettikleri için hapse atılmışlardı. Onlar da bir daha hapisten çıkmamaya yemin etmişlerdi.

Durum Hazreti Fatih'e bildirildi. O, asker göndererek, papazları huzuruna davet etti. Papazlar hapisten niçin çıkmak istemediklerini Fatih'e de anlattılar. Fatih dünyaya kahreden o iki papaza şöyle hitap etti:

- Sizlere şöyle bir teklifim var: Sizler İslam adaletinin tatbik edildiği memleketimi geziniz, Müslüman hâkimlerin ve Müslüman halkımın davalarını dinleyiniz. Bizde de sizdeki gibi adaletsizlik ve zulüm görürseniz, hemen gelip bana bildiriniz ve sizler de evvelki kararınız gereğince uzlete çekilerek hâlâ küsmekte haklı olduğunuzu ispat ediniz.

Fatih'in bu teklifi papazlar için çok cazip gelmişti. Hemen Padişahtan aldıkları tezkere ile İslam beldelerine seyahate çıktılar. İlk vardıkları yerlerden biri Bursa idi... Bursa'da şöyle bir hadiseyle karşılaştılar:

Bir Müslüman bir Yahudi'den bir at satın almış, fakat hiçbir kusuru yok diye satılan at hasta imiş. Müslümanın ahırına gelen atın hasta olduğu daha ilk akşamdan anlaşılmış. Müslüman sabırsızlıkla sabahın olmasını beklemiş, sabah olunca da erkenden atını alıp kadının yolunu tutmuş. Fakat olacak ya, o saatte de kadı henüz dairesine gelmemiş olduğundan bir müddet bekledikten sonra adam kadının gelmeyeceğine hükmederek atını alıp ahırına götürmüş. Atını alıp götürmüş ama at da o gece ölmüş.

Hadiseyi daha sonra öğrenen kadı, atı alan Müslümanı çağırtıp meseleyi şu şekilde halletmiş:

- Siz ilk geldiğinizde ben makamımda bulunsa idim, sağlam diye satılan atı sahibine iade eder, paranızı alırdım. Fakat ben zamanında makamımda bulunamadığımdan hadisenin bu şekilde gelişmesine mademki ben sebep oldum, atın ölümünden doğan zararı benim ödemem lazım, deyip atın parasını Müslümana vermiş.

Papazlar İslam adaletinin bu derece ince olduğunu görünce parmaklarını ısırmışlar ve hiç zorlanmadan bir kimsenin kendi cebinden mal tazmin etmesi karşısında hayret etmişler.

Mahkemeden çıkan papazların yolu İznik'e uğramış. Papazlar orada şöyle bir mahkeme ile karşılaşmışlar:

Bir Müslüman diğer bir Müslümandan bir tarla satın alarak ekin zamanı tarlayı sürmeye başlar. Kara sabanla tarlayı sürmeye çalışan çiftçinin sabanına biraz sonra ağzına kadar dolu bir küp altın takılmaz mı? Hiç heyecan bile duymayan Müslüman bu altınları küpüyle tarlayı satın aldığı öbür Müslümana götürüp teslim etmek ister;

- Kardeşim ben senden tarlanın üstünü satın aldım, altını değil. Eğer sen tarlanın içinde bu kadar altın olduğunu bilseydin herhalde bu fiyata bana satmazdın. Al şu altınlarını, der.

Tarlanın ilk sahibi ise daha başka düşünmektedir. O da şöyle söyler:

- Kardeşim yanlış düşünüyorsun. Ben sana tarlayı olduğu gibi, taşı ile toprağı ile beraber sattım. İçini de dışını da bu satışla beraber sana verdiğimden, içinden çıkan altınları almaya hiçbir hakkım yoktur. Bu altınlar senindir dilediğini yap, der. Tarlayı alanla satan anlaşamayınca mesele kadıya, yani mahkemeye intikal eder. Her iki taraf iddialarını kadının huzurunda da tekrarlarlar.

Kadı, her iki şahsa da çocukları olup olmadığını sorar. Onlardan birinin kızı birinin de oğlunun olduğunu öğrenir ve oğlanla kızı nikâhlayarak altını çeyiz olarak verir.

Papazlar daha fazla gezmelerinin lüzumsuz olduğunu anlayıp doğru İstanbul'a Hazreti Fatih'in huzuruna gelirler ve şahit oldukları iki hadiseyi de aynen nakledip şöyle derler:

- Bizler artık inandık ki, bu kadar adalet ve birbirinin hakkına saygı ancak İslam dininde vardır. Böyle bir dinin salikleri başka dinden olanlara bile bir kötülük yapamazlar. Dolayısıyla biz zindana dönme fikrimizden vazgeçtik, sizin idarenizde hiç kimsenin zulme uğramayacağına inanmış bulunuyoruz, derler.

## **UYGULAMA FAALİYETİ**

<span id="page-34-0"></span>Kurallarına uygun tutuklama talep müzekkeresi hazırlayınız. Hazırladığınız müzekkerenin aşamalarını sınıfta arkadaşlarınızla paylaşınız.

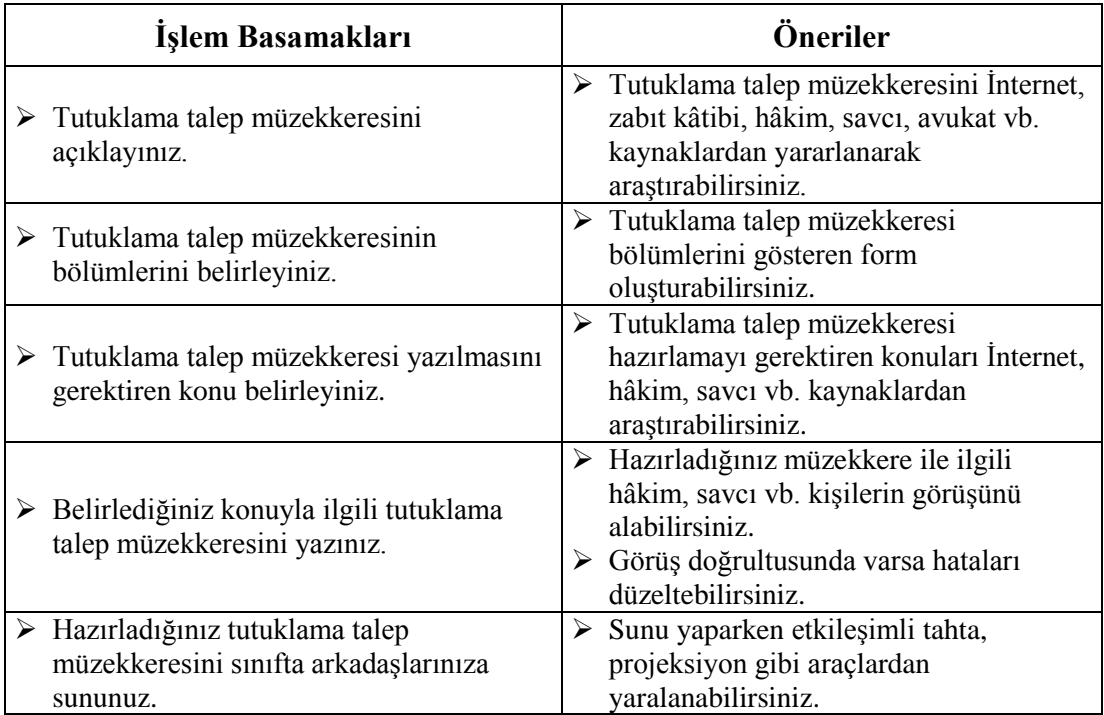

## **ÖLÇME VE DEĞERLENDİRME**

## <span id="page-35-0"></span>**Aşağıdaki cümleleri dikkatlice okuyarak boş bırakılan yerlere doğru sözcüğü yazınız.**

- **1.** Sanık ya da şüphelinin tutuklanmasına ancak …………….. tarafından karar verilebilir.
- **2.** Hâkim veya mahkeme tarafından verilen yakalama emri üzerine soruşturma veya kovuşturma evresinde yakalanan kişi, en geç …………………saat içinde yetkili hâkim veya mahkeme önüne çıkarılır.
- **3.** Yargılama makamının, bir kararın yerine getirilmesi konusunda belli bir makama yazdığı yazıya ……………..denir.
- **4.** Soruşturma evresinde şüphelinin tutukevinde bulunduğu süre içinde ve en geç ………….günlük süreler itibarıyla tutukluluk hâlinin devamının gerekip gerekmeyeceği hususunda karar verilir.
- **5.** .………………………, sanığın tutuklanması için tutuklama kararı veren makamın, bulunduğu yere göre sanığı tutuklayacak belli bir kolluk makamına verdiği yazılı emirdir.

## **Aşağıdaki soruları dikkatle okuyunuz ve doğru seçeneği işaretleyiniz.**

- **6.** Aşağıdakilerden hangisi yakalama emrinde bulunması gerekenlerden **değildir?**
	- A) Kişinin açık eşkâli
	- B) Bilindiğinde kimliği
	- C) Yakınlarının kimliği
	- D) Yüklenen suç
	- E) Yakalandığında nereye gönderileceği
- **7.** Aşağıdakilerden hangisi Birim/Dış Kurum ekranında bulunan alanlardan **değildir?**
	- A) Dış Kurum
	- B) İlçesi
	- C) Adı
	- D) Birim Türü
	- E) Ülkesi
- **8.** Aşağıdakilerden hangisi yetkili makamların salıverilme kararını alma nedenlerinden **değildir?**
	- A) İnfazın Bitmesi
	- B) Delil Yetersizliği
	- C) Şartlı Tahliye
	- D) Af
	- E) Bihakkına Göre Tahliye
- **9.** Tutuklama ile ilgili aşağıdaki ifadelerden hangisi **yanlıştır?**
	- A) Ağır ceza mahkemesinin görevine girmeyen işlerde tutukluluk süresi en çok üç yıldır.
	- B) Tutuklama kararı verilmezse şüpheli veya sanık derhal serbest bırakılır.
	- C) Tutuklama istenildiğinde şüpheli veya sanık, kendisinin seçeceği veya baro tarafından görevlendirilecek bir müdafin yardımından yararlanır.
	- D) Ağır ceza mahkemesinin görevine giren işlerde, tutukluluk süresi en çok iki yıldır.
	- E) Şüpheli veya sanık yabancı olduğunda tutuklanma durumu, yazılı olarak karşı çıkmaması hâlinde, vatandaşı olduğu devletin konsolosluğuna bildirilir.
- **10.** Aşağıdakilerden hangisi Soruşturma İşlemleri Evrak Hazırlama ekranında bulunan alanlardan **değildir?**
	- A) Onay Listesi Düzenle
	- B) Evrak Tipi
	- C) Şablon
	- D) Arama Sonuçları
	- E) İlgili Kişi Listesi

## **DEĞERLENDİRME**

Cevaplarınızı cevap anahtarıyla karşılaştırınız. Yanlış cevap verdiğiniz ya da cevap verirken tereddüt ettiğiniz sorularla ilgili konuları faaliyete geri dönerek tekrarlayınız. Cevaplarınızın tümü doğru ise bir sonraki öğrenme faaliyetine geçiniz.

# **ÖĞRENME FAALİYETİ–2**

## <span id="page-37-0"></span>**ÖĞRENME KAZANIMI**

Bu öğrenme faaliyeti ile kazanılacak bilgi ve beceriler doğrultusunda, Cumhuriyet Başsavcılığınca verilen kararların evrak işlemlerini yaparak sisteme kaydedip dosyalayabileceksiniz.

## **ARAŞTIRMA**

- Soruşturma sonucu verilecek kararların neler olduğunu çeşitli kaynaklardan araştırınız.
- Arama yönetmeliğini araştırınız.
- Hukuk mahkemeleri yönetmeliğini araştırınız.
- Daimi arama kararı ile ilgili adliyelerden araştırma yapınız.

## <span id="page-37-1"></span>**2.CUMHURİYET BAŞSAVCILIĞINCA VERİLENKARAR VE EVRAK İŞLEMLERİNİN KAYIT VE DOSYALANMASI**

## <span id="page-37-2"></span>**2.1. Dosya Tefrik İşlemleri**

Soruşturma dosyasında birden fazla şüpheli varsa ve bunlardan bir kısmı ile ilgili tüm deliler toplanmasına karşın, bir kısmı hakkında yoklama kararı bulunduğu halde ifadesi dahi alınamamışsa suçun dava zamanaşımına uğramaması ve delileri toplananlar yönünden dosyanın daha fazla sürüncemede kalmaması için şüpheliler yönünden evrak tefrik edilerek yeni bir soruşturma kaydı yapılarak soruşturma numarası verilir. Tefrik edilen suçlar ve şüpheliler ile ilgili tüm belge ve deliler yeni soruşturma dosyasına aktarılır, önceki soruşturma dosyasında onaylı birer sureti bırakılır. Tefrik edilen soruşturma hakkında edinilen kanaate göre karar verilerek (KYOK, iddianame, vb.) soruşturma dosyası kapatılır. Diğer şüpheliler yönünden mevcut soruşturma numarası üzerinden soruşturmaya kaldığı yerden devam olunur.

Aynı şekilde; soruşturmaya konu olayda, birden fazla suç var ve bir kısmı takibi şikayete bağlı iken mağdur veya şikayetçi şikayetinden vazgeçerse, bir kısım suç uzlaşmaya tabi olduğu halde taraflar uzlaşırsa, bir kısım suç yönünden dava zamanaşımı dolmuşsa, bir kısım suç ön ödemelik olup ödeme şartı yerine getirilirse, bir kısım suçlarla ilgili kanun değişikliği yapılarak suç olmaktan çıkartılırsa veya af kapsamında suç tarihi itibariyle ceza şartı ortadan kalkarsa ya da şüphelilerden biri ölür ya da akıl hastalığı vb. nedenlerle hacir altına (vesayet altına alınma) alınırsa yine tefrik kararı verilmesi mecburidir.

## **Aşağıdaki hâllerde tefrik kararı verilmesi:**

- $\triangleright$  Soruşturmaya konu olayda, birden fazla suç varsa ve bir kısmı takibi şikâyete bağlı iken mağdur veya şikâyetçi şikayetinden vazgeçerse,
- $\triangleright$  Bir kısım suç uzlaşmaya tabi olduğu hâlde taraflar uzlaşırsa,<br>  $\triangleright$  Bir kısım sucun dava zamanasımı dolmussa,
- $\triangleright$  Bir kısım suçun dava zamanaşımı dolmuşsa,<br> $\triangleright$  Bir kısım suç ön ödemeye tâbi olup ödeme sa
- 
- $\triangleright$  Bir kısım suç ön ödemeye tâbi olup ödeme şartı yerine getirilirse,<br>  $\triangleright$  Bir kısım suçlarla ilgili kanun değişikliği yapılarak suç olmaktan ç  $\triangleright$  Bir kısım suçlarla ilgili kanun değişikliği yapılarak suç olmaktan çıkartılırsa,<br>
Af kapsamında suç tarihi itibariyle ceza şartı ortadan kalkarsa,
- Af kapsamında suç tarihi itibariyle ceza şartı ortadan kalkarsa,
- Şüphelilerden biri ölür ya da akıl hastalığı vb. nedenlerle hacir altına (vesayet altına alınma) alınırsa zorunludur.

## <span id="page-38-0"></span>**2.1.2. Mesleki Programda Tefrik İşlemleri Ekran Menüleri**

 2005/69 no.lu soruşturma dosyasını müşteki ve sanık yönünden tefrik edelim. Bunun için Kararlar menüsüne tıklanır.

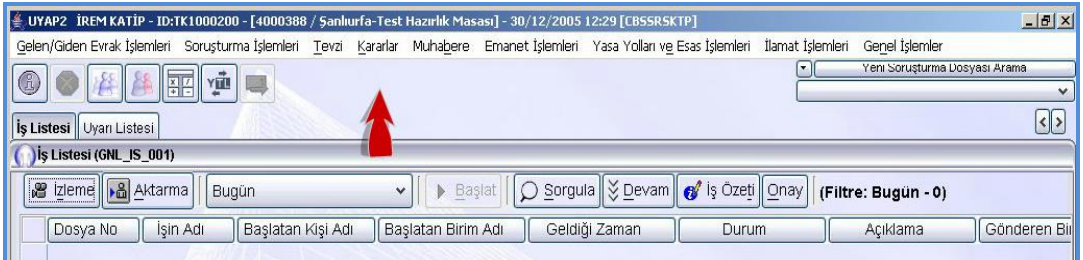

## **Fotoğraf 2.1: İş listesi ekranı**

Dosya Ayırma İşlemlerinin yapılması seçeneği tıklanır.

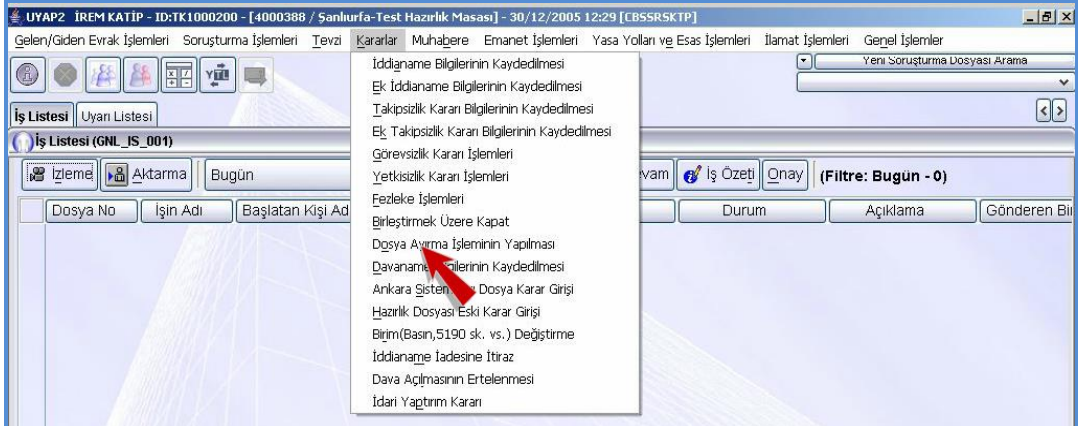

#### 35 **Fotoğraf 2.2: İş listesi ekranı**

 Karşımıza **Erişim Hakkım Olan Dosyalar** arasından sorgulama ekranı gelir. Dosyayı sistemden sorgulamak için **Yıl No** metin alanının No metin alanına 69 yazılır, **No Türüne Göre Sorgula** düğmesine tıklanır.

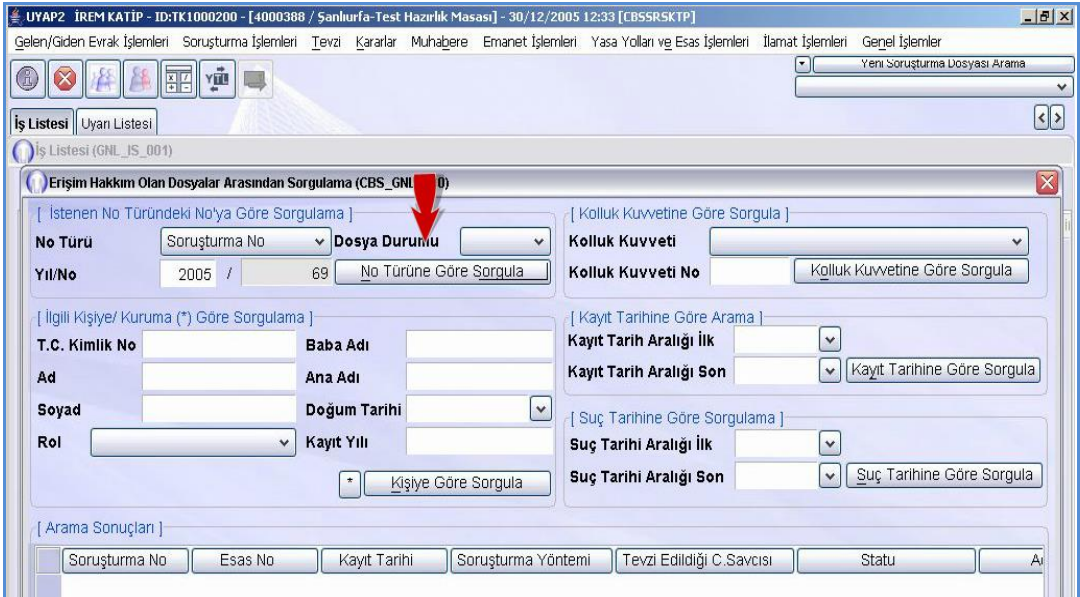

**Fotoğraf 2.3: Erişim hakkım olan dosyalar arasından sorgulama ekranı**

Aranan dosya numarası arama sonuçları tablosuna özet bilgileriyle gelir.

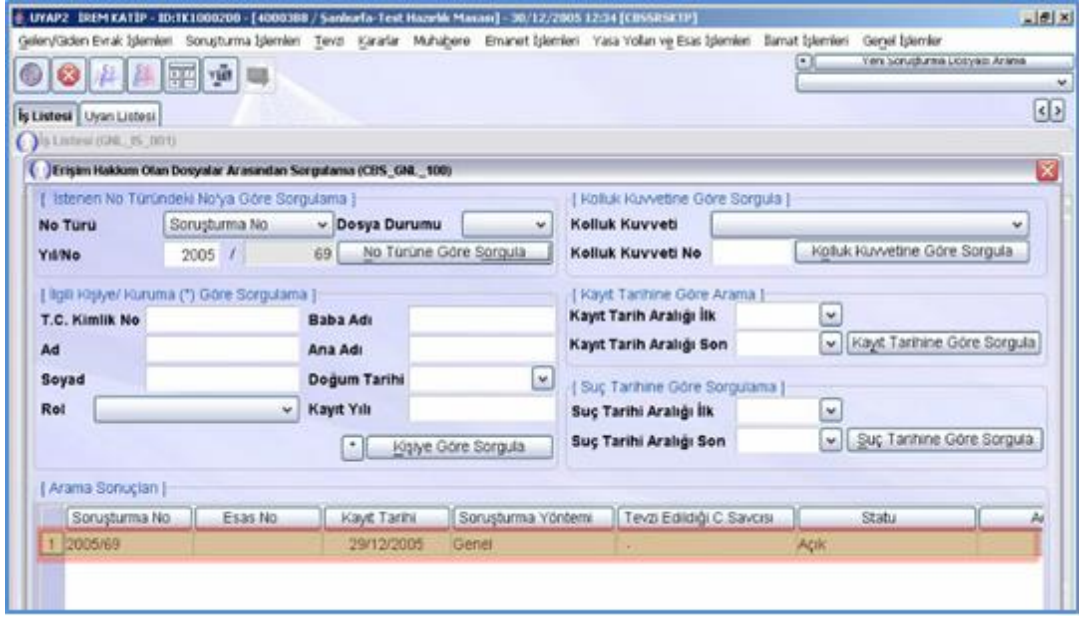

**Fotoğraf 2.4: Erişim hakkım olan dosyalar arasından sorgulama ekranı**

 **Tamam** düğmesine tıklanır. Karşımıza **Dosya Ayırma İşlemlerinin Yapılması** ekranı gelir.

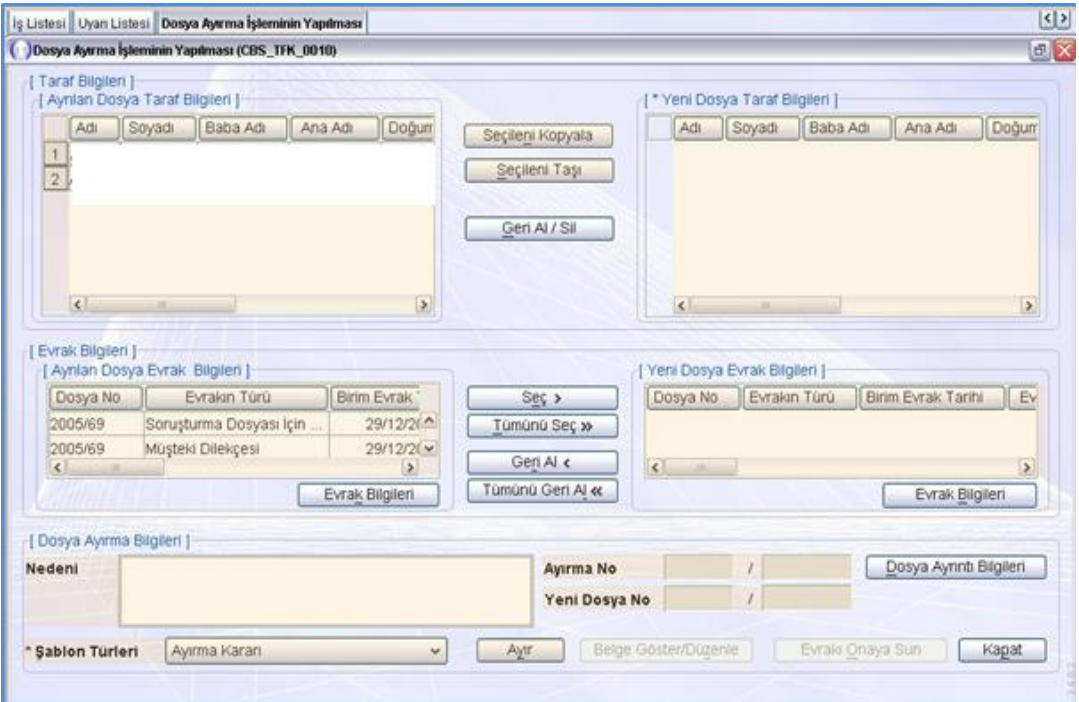

**Fotoğraf 2.5: Dosya ayırma işlemlerinin yapılması ekranı**

- **Bu ekran üzerinde bulunan alanlar;**
	- **Ayrılan Dosya Taraf Bilgileri:** Ayrılacak dosyada kayıtlı bulunun tarafların ve bilgilerinin listelendiği alandır.
	- **Seçilenleri Kopyala: Ayrılan Dosya Listesi**nde bulunan taraf veya evrak listesinden seçili olanı yeni dosya taraf ve evrak bilgileri dosyasına kopyalar. Kopyalanan taraf veya evrak iki dosyada da bulunur.
	- **Seçileni Taşı: Ayrılan Dosya** listesinde bulunan taraf veya evrak listesinden seçili olanı, yeni dosya taraf ve evrak bilgileri listesine taşınır (Taşınan taraf veya evrak Ayrılan Dosyadan silinerek Yeni dosya eklenir.).
	- **Yeni Dosya Taraf Bilgileri:** Ayrılacak dosyadan yeni dosya için seçilen tarafların listelendiği alandır.
	- **Ayrılan Dosya Evrak Bilgileri:** Ayrılacak dosyada kayıtlı bulunan evrakların listelendiği alandır.
	- **Yeni Dosya Evrak Bilgileri:** Ayrılacak dosyadan yeni dosya için seçilen evrakların listelendiği alandır.
	- **Nedeni:** Bu metin kutusuna ayırma nedenleri tercihe göre yazılır.
	- **Şablon Türleri:** Sistemde kayıtlı şablonların listelendiği alandır. Ayırma kararı şablonu seçili olarak gelir.
- **Ayırma No:** Ayırma işleminden sonra sistemin otomatik verdiği ayırma numarası bu alana yazılı olarak gelir. Veri girişi yapılmaz.
- **Yeni Dosya No:** Ayırma işlemi sonucunda alınan yeni hazırlık numarası bu alanda gösterilir.
- **Ayır:** Seçilen taraf ve evrak bilgilerine göre dosyayı ayırarak yeni bir soruşturma numarası ve ayırma numarası sistem tarafından verilir.
- Şüpheli S… D…ve Müşteki Ö… Ç… için **Kolluk Kuvveti İhbar Evrakı** ile ayırma işlemini yaparak yeni soruşturma numarası alalım. Bunun için ayrılan dosya taraf bilgileri listesinden S… D… ismine tıklanır.

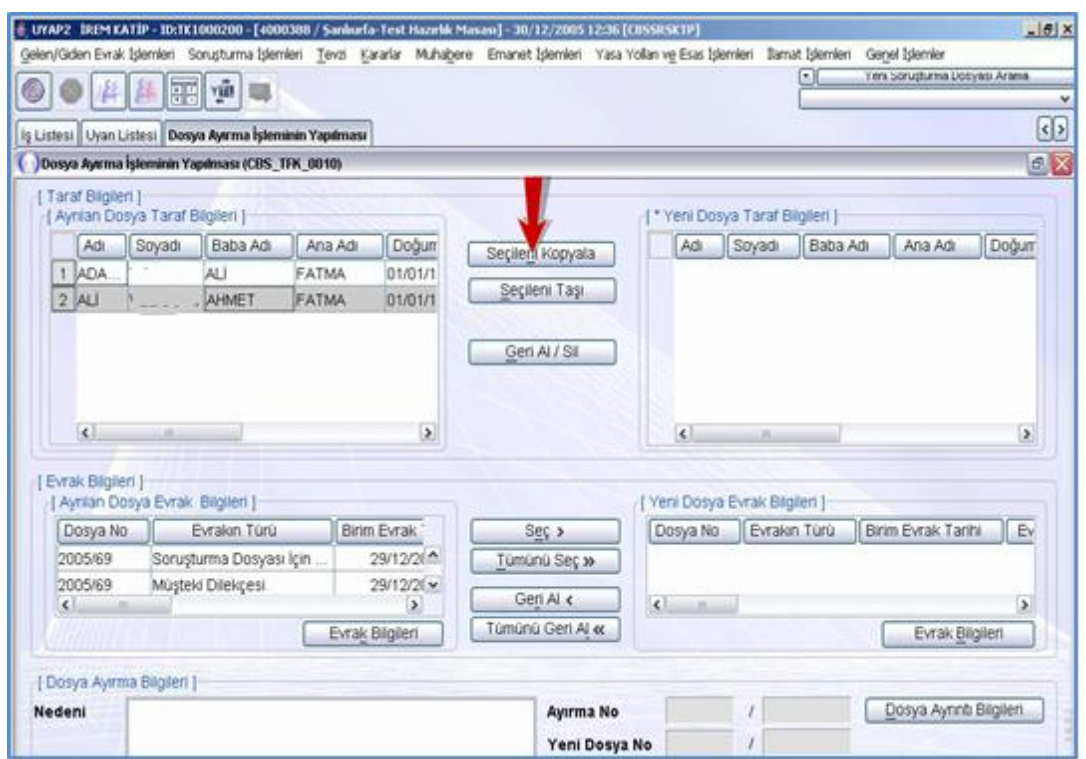

Seçileni kopyala düğmesine tıklanır.

**Fotoğraf 2.6: Dosya ayırma işlemleri ekranı**

- $\geq$  İlgili kişinin ismine tıklanır.<br>
Secileni Tası düğmesine tıkl
- **Seçileni Taşı** düğmesine tıklanır.
- **ERR** Yeni Dosya Taraf Bilgileri listesine İlgili kişilerin isminin listelendiği görülür.<br>► Avrıca İlgili kişinin ismi tasıma komutuvla secildiği için **Avrılan Dosya Taraf**
- Ayrıca İlgili kişinin ismi taşıma komutuyla seçildiği için **Ayrılan Dosya Taraf Bilgileri** listesinden silindiği görülür.

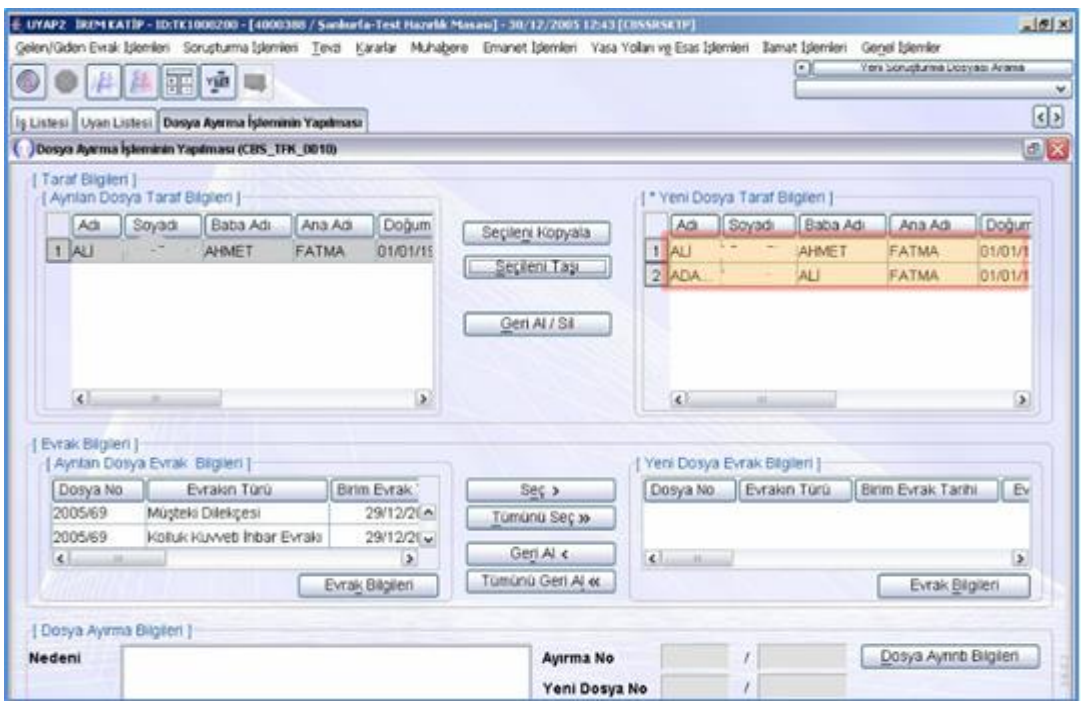

**Fotoğraf 2.7: Dosya ayırma işlemlerinin apılması ekranı**

- Şimdi yeni dosyamıza konu olan evrakı seçelim. Bunun için **Ayrılan Dosya Evrak Bilgileri** alanından **Kolluk Kuvvetleri İhbar** alanına tıklanır.
- $\triangleright$  Seç düğmesine tıklanır.
- Seçilen taraf ve evraklar doğrultusunda dosya ayırma işleminin yapılması için **Ayır** düğmesine tıklanır.

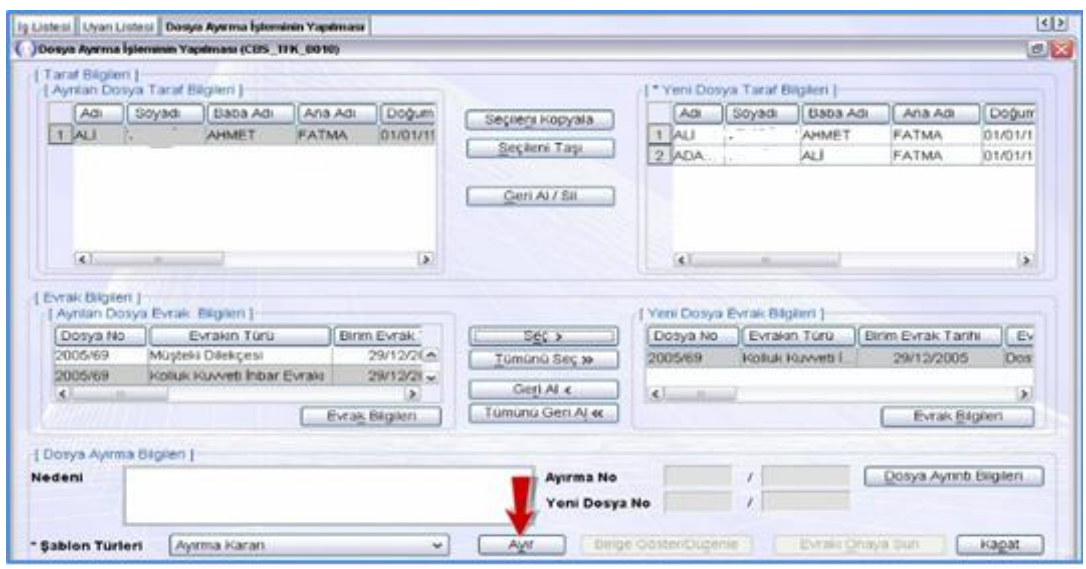

**Fotoğraf 2.8: Dosya ayırma işlemlerinin yapılması ekranı**

 **Dosya Ayırma Bilgileri** bloğunda sistem tarafından otomatik olarak verilen **Ayırma Numarası** ve **Yeni Dosya Numarası** yazılı olarak gelir.

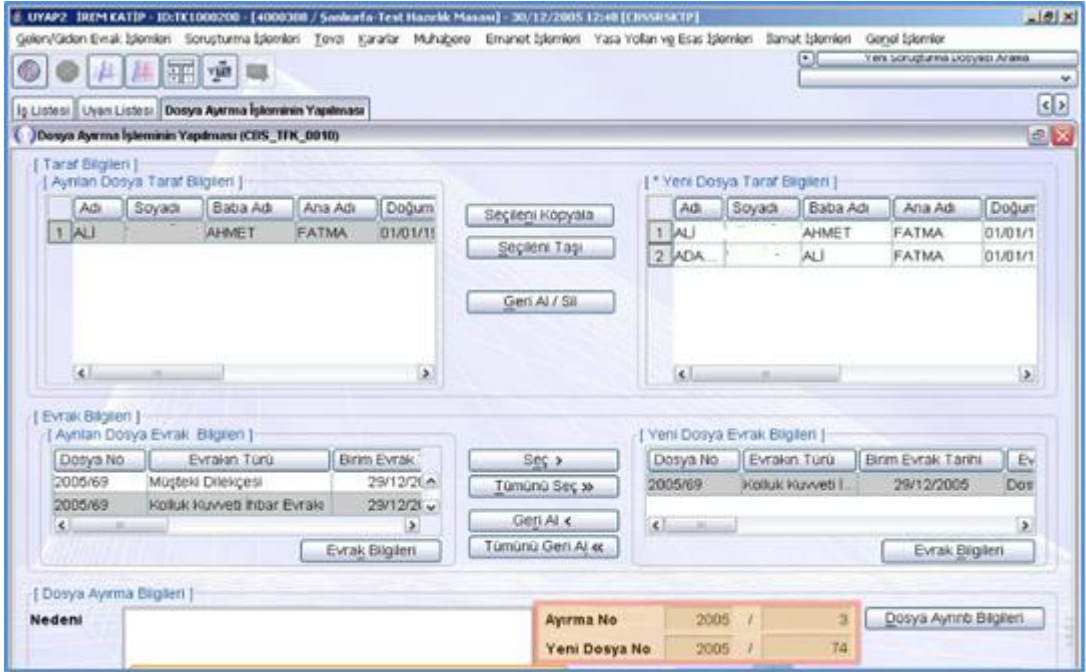

**Fotoğraf 2.9: Dosya ayırma işlemlerinin yapılması ekranı**

 Hazırlanan şablonda değişiklik ya da düzenleme yapılması gerekiyorsa **Belge Göster Düzenle** düğmesine tıklanır.

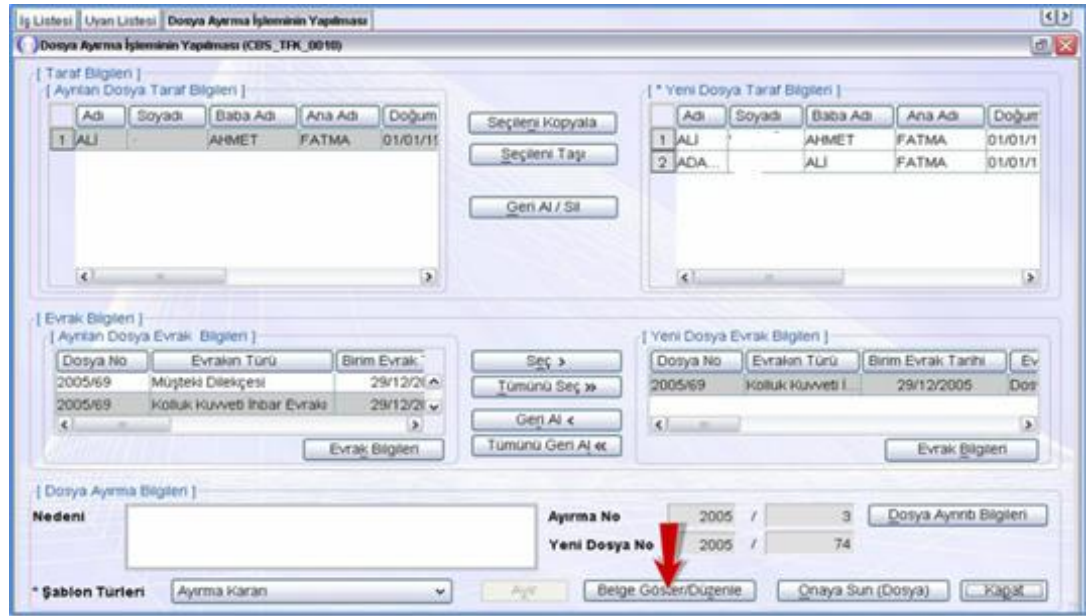

**Fotoğraf 2.10: Dosya ayırma işlemlerinin yapılması ekranı**

- Sistem tarafından hazırlanan **Ayırma Kararı** şablonu UYAP editörü aracılığı ile müşteki, sanık, suç bilgileri yazılı olarak gelir.
- $\triangleright$  Ayırma kararının metin kısmı resimde görülen vurgulu alana yazılır.

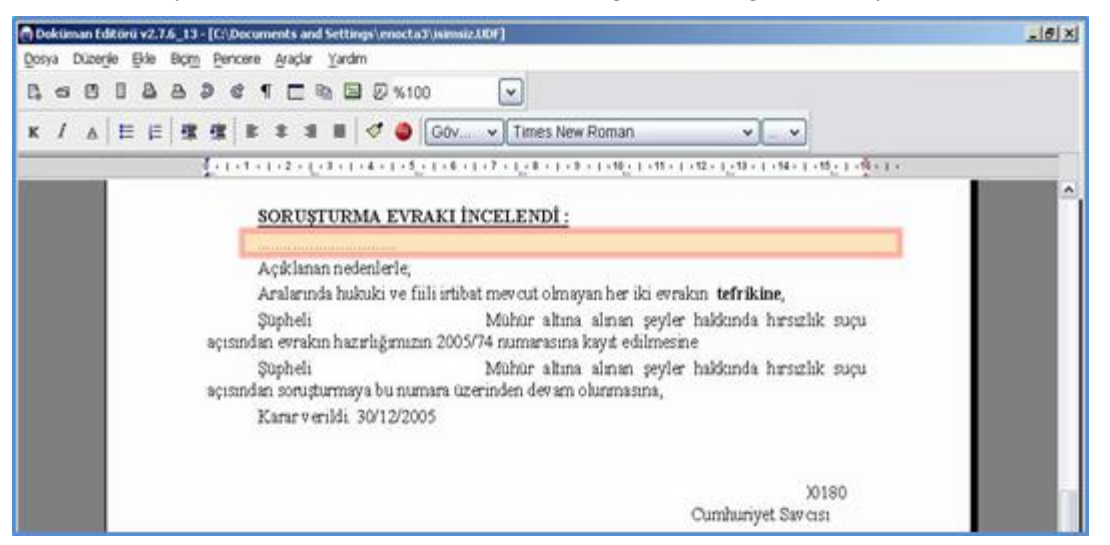

**Fotoğraf 2.11: Doküman editörü**

- Düzenleme yapılan kararı yazdırmak için **Dosya Araç Çubuğu**nda yer alan **Yazdır** seçeneğine tıklanır. Karşımıza Yazdırma Ayarları ekranı gelir yazdırma işlemine devam etmek için Yazdır düğmesine tıklanır.
- Evrakı kaydetmek için **Dosya Araç Çubuğu**nda yer alan **Uyap'a Kaydet** seçeneğine tıklanır.
- $\triangleright$  Ayırma kararının metin kısmını yazma islemi bittikten sonra düzenlenen kararın soruşturma savcısının onayına sunmak için **Onaya Sun (Dosya** ) düğmesine tıklanır.
- Hazırlanan **Ayırma Kararı** onay işlemi için dosya savcısının iş listesine düşmüştür. Cumhuriyet Savcısı iş listesinden işi başlatıp evrakı onaylar. Bunun için 2005'e 69 no.lu dosya üzerine tıklanır. **Başlat** düğmesine tıklanır.

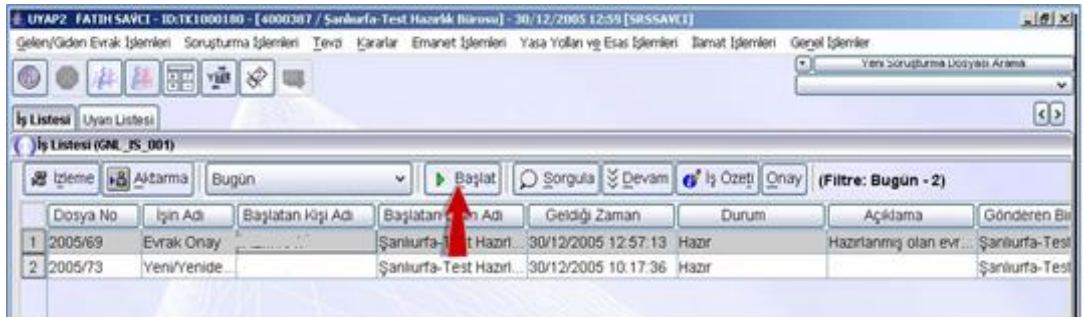

**Fotoğraf 2.12: İş listesi ekran menüsü**

- Karşımıza **Giden Evrak Onay İşlemleri** ekranı gelir.
- Onay işlemi için **Onayla** düğmesine tıklanır.

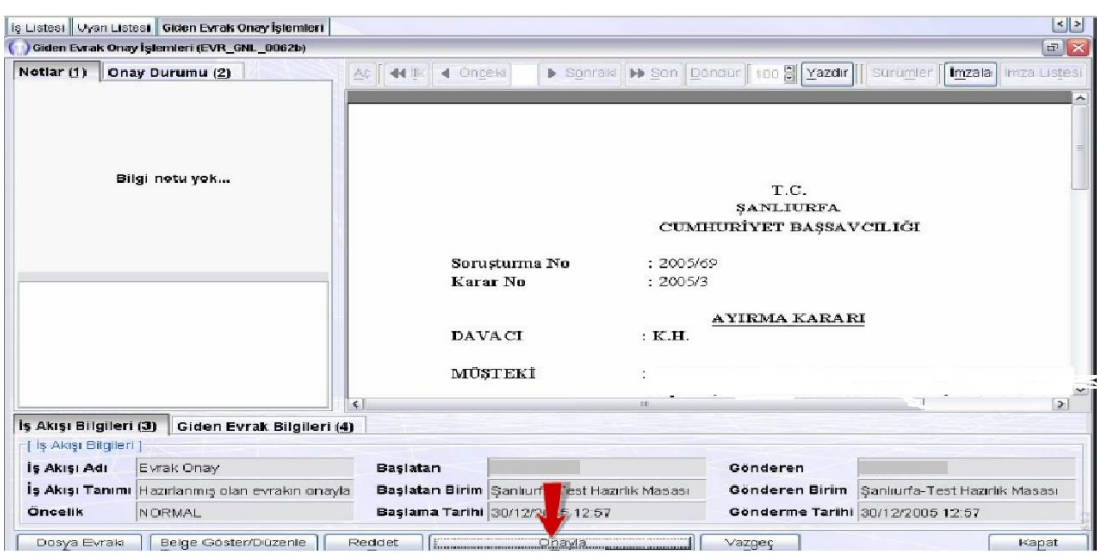

## **Fotoğraf 2.13: Giden evrak onay işlemleri ekranı**

 Karşımıza iş akış bilgilerini özetleyen **Giden Evrak Onay İşlemleri** ekranı gelir.

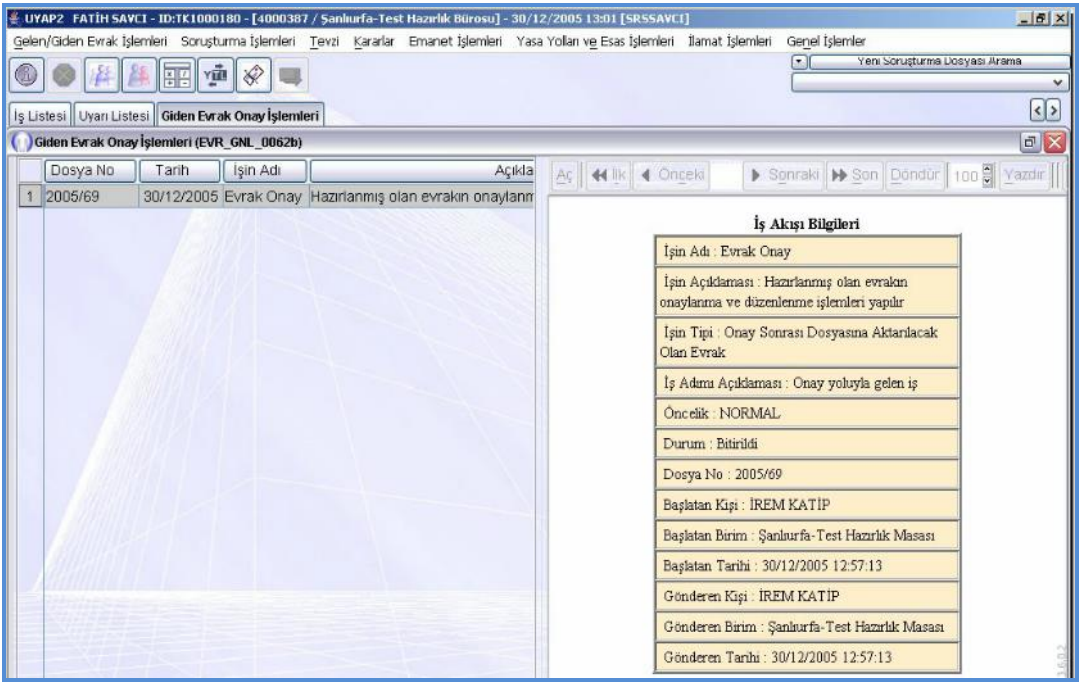

## **Fotoğraf 2.14: Giden evrak onay işlemleri ekranı**

- Soruşturma savcısı onay işlemini tamamladıktan sonra evrak, onay sonrası işlemlerin yapılması için soruşturma kâtibinin iş listesine düşer.
- Soruşturma kâtibi iş listesinden işi başlatıp onayladığında tefrik işlemi tamamlanmış olur.

## <span id="page-46-0"></span>**2.2. Dosya Birleştirme İşlem Basamakları**

Görülmekte olan iki soruşturma arasında fiili ve hukuki benzerlik varsa (Suça konu olayın aynı olması, şüphelinin aynı olması gibi) usul ekonomisi bakımından soruşturma dosyalarının birleştirilmesine karar verilerek, birleştirme kararı verilen dosyanın soruşturma numarası kapatılarak, evrak birleşen dosya içerisine alınarak soruşturmaya birleştirilen dosyanın soruşturma numarası üzerinden devam edilir.

## <span id="page-46-1"></span>**2.2.1. Mesleki Programda Birleştirme İşlemleri Ekran Menüleri**

 2005/70 no.lu soruşturma dosyasını 2005/69 no.lu soruşturma dosyasını, 2005/69 no.lu soruşturma dosyasında birleştirerek kapatalım. Bunun için **Kararlar Menüsüne** tıklanır. Birleştirmek üzere **Kapat** seçeneğine tıklanır.

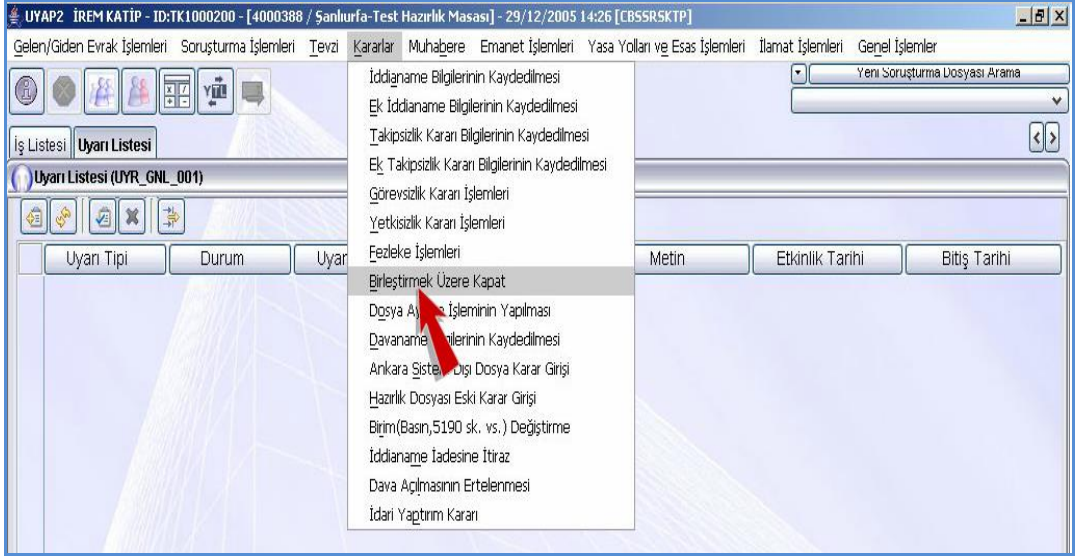

**Fotoğraf 2.15: Uyarı listesi ekranı**

- $\triangleright$  Karşımıza erişim hakkım olan dosyalar arasından sorgulama ekranı gelir. Dosyayı sistemden sorgulayıp bulmak için **Yıl No** metin alanının **No** metin alanına tıklanır.70 yazılır ve **No Türüne Göre Sorgula** düğmesine tıklanır.
- Aranan dosya numarası arama sonuçları tablosunda özet bilgileriyle gelir.

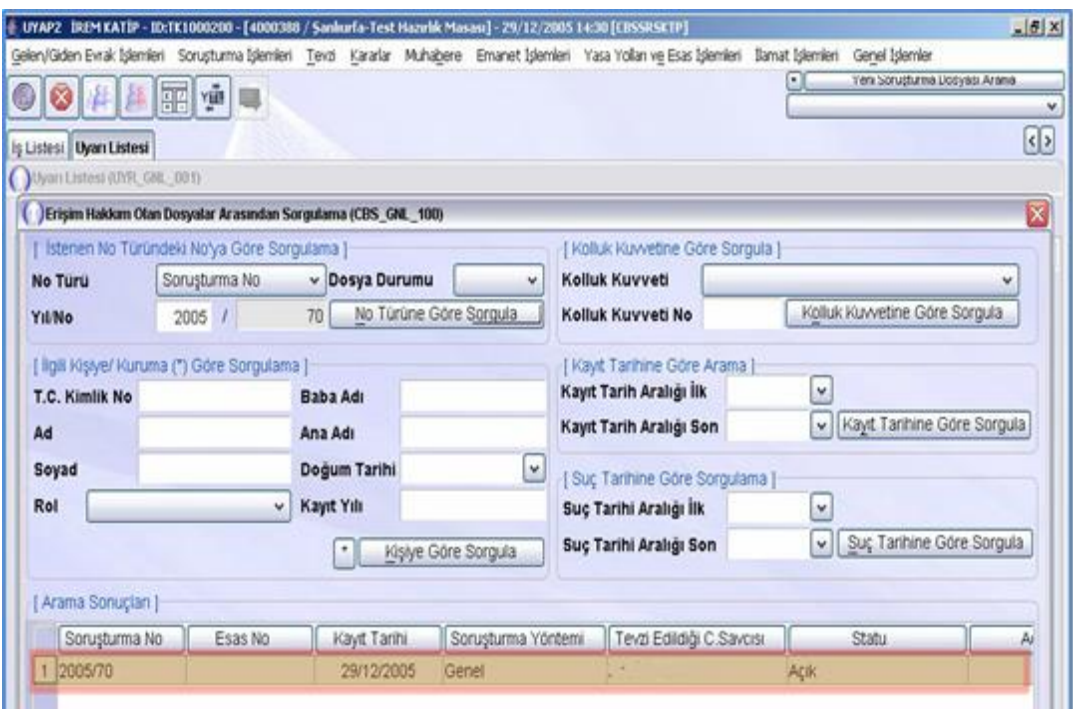

**Fotoğraf 2.16: Erişim hakkım olan dosyalar arasından sorgulama ekranı**

## **Tamam** düğmesine tıklanır. Karşımıza **Birleştirmek Üzere Kapat** ekranı gelir.

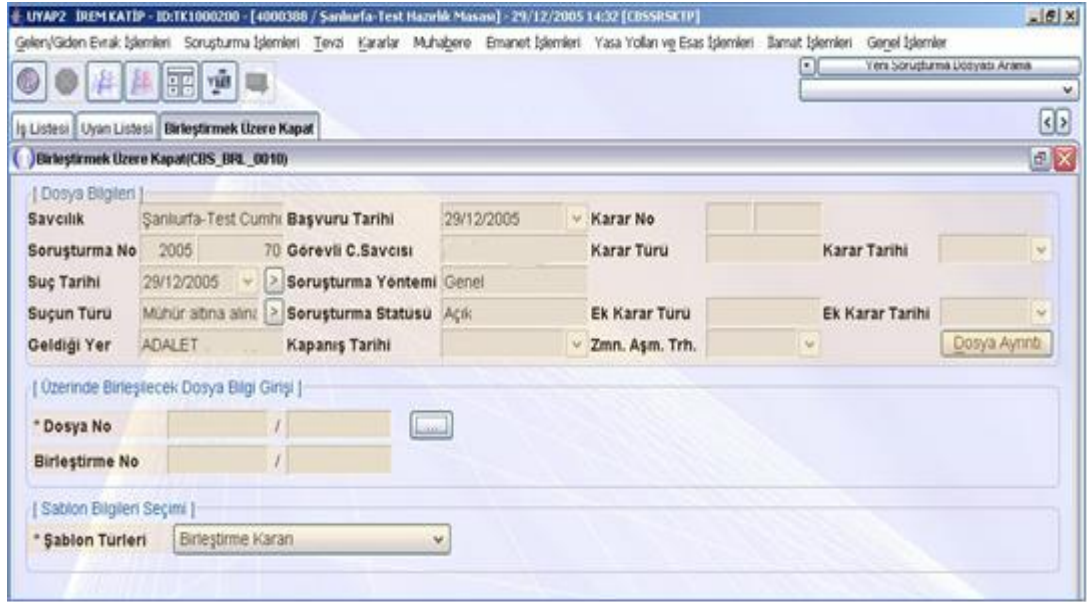

**Fotoğraf 2.17: Birleştirmek üzere kapat ekranı**

#### **Bu ekranda bulunan alanlar;**

- **Dosya Bilgileri:** Bu alanda sisteme kayıtlı dosyaların özet bilgileri yer alır.
- **Dosya No:** Üzerinde birleştirme yapılacak dosya numarası sistemden sorgulandıktan sonra burada görünür.
- **Birleştirme No**: Kaydetme işleminden sonra sistemden alınan birleştirme numarası bu alana yazılı olarak gelir. Veri girişi yapılmaz.
- **Şablon Türleri:** Sistemde kayıtlı şablonların listelendiği yerdir. Fezleke şablonu seçili olarak gelir.
- Şimdi 2005/69 no.lu dosyadan birleştirme işlemi yapalım. Üzerinde birleştirme yapılacak dosyayı sistemden sorgulamak için **Üzerinde Birleştirilecek Dosya Bilgi Girişi** bloğunda yer alan (…) düğmesine tıklanır.

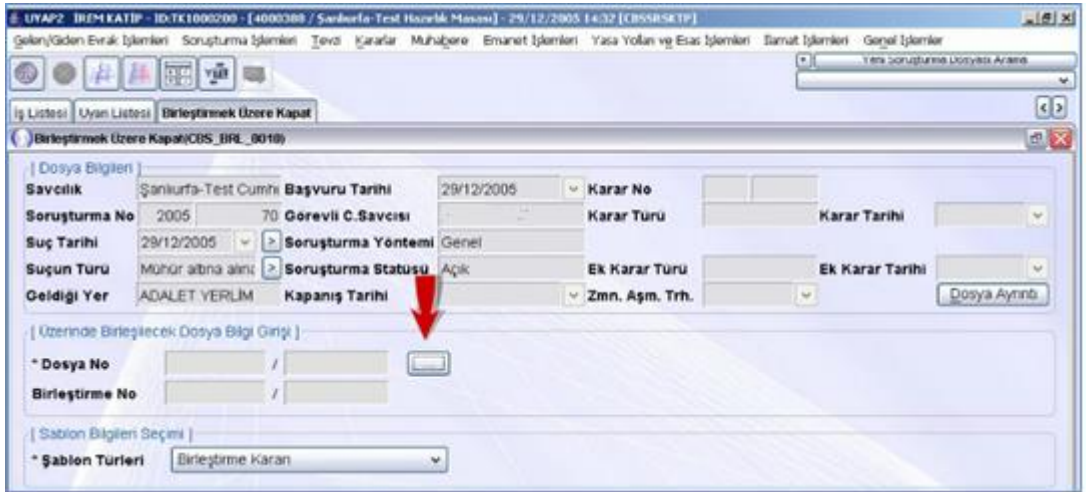

#### **Fotoğraf 2.18:Birleştirilmek üzere kapat ekranı**

- Karşımıza **Soruşturma İşlemleri Genel Sorgulama** ekranı gelir. Bu ekranda üzerinde birleştirme yapılacak 2005/69 no.lu dosyayı sorgulayalım. Bununun için **No** metin alanına tıklanır ve 69 yazılır. **No Türüne Göre Sorgula** düğmesine tıklanır.
- $\triangleright$  Sorgulanan dosya arama sonuçları tablosuna özet bilgileriyle gelir.

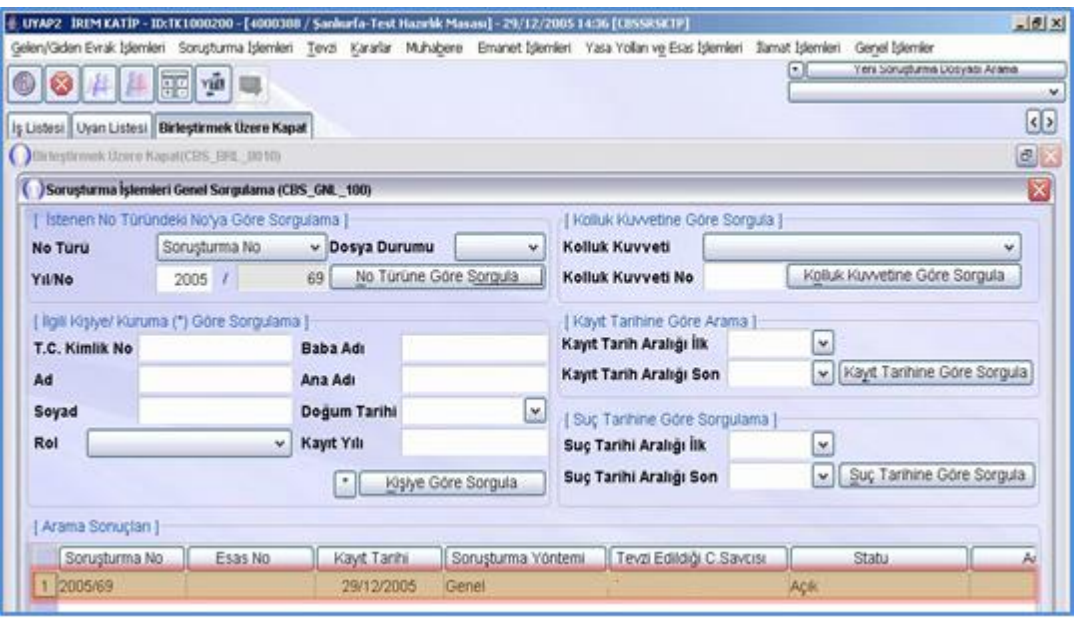

**Fotoğraf 2.19: Soruşturma bilgileri genel sorgulama ekranı**

- **Tamam** düğmesine tıklanır. Karşımıza yenide **Birleştirmek Üzere Kapat**  ekranı gelir. Üzerinde **Birleştirilecek Dosya Bilgi Girişi** bloğunda sorgusu yapılan 2005/69 dosya numarasının yazılı olduğu görülür.
- $\geq$  2005/69 ve 2005/70 no.lu dosyaları birleştirmek ve 2005/70 no.lu dosyayı kapatmak için **Birleştirmek Üzere Kapat** düğmesine tıklanır.

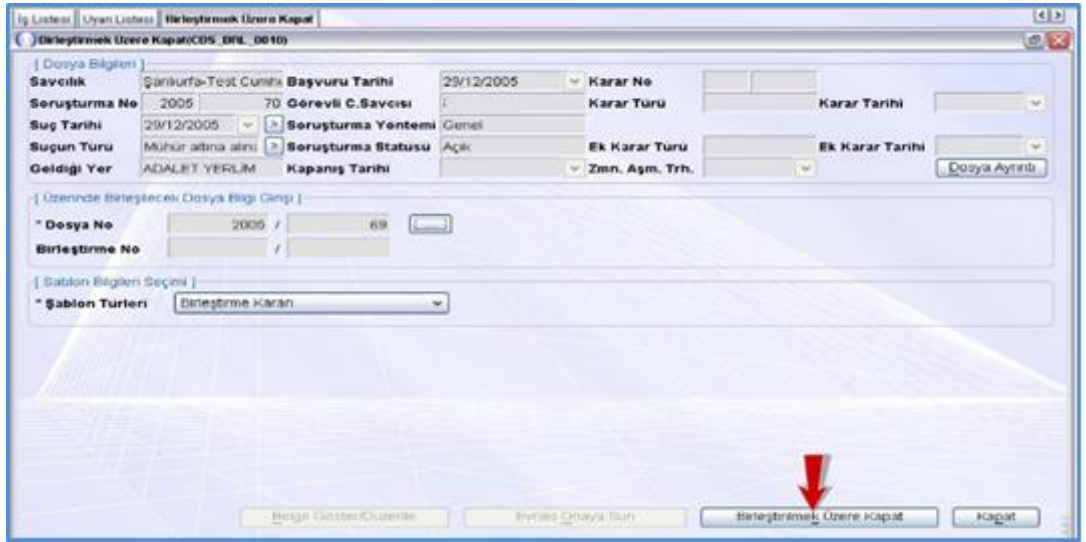

**Fotoğraf 2.20:Birleştirmek üzere kapat ekranı**

 **Üzerinde Birleşilecek Dosya Bilgileri** bloğunda sistem tarafından verilen birleştirme numarası görülür.

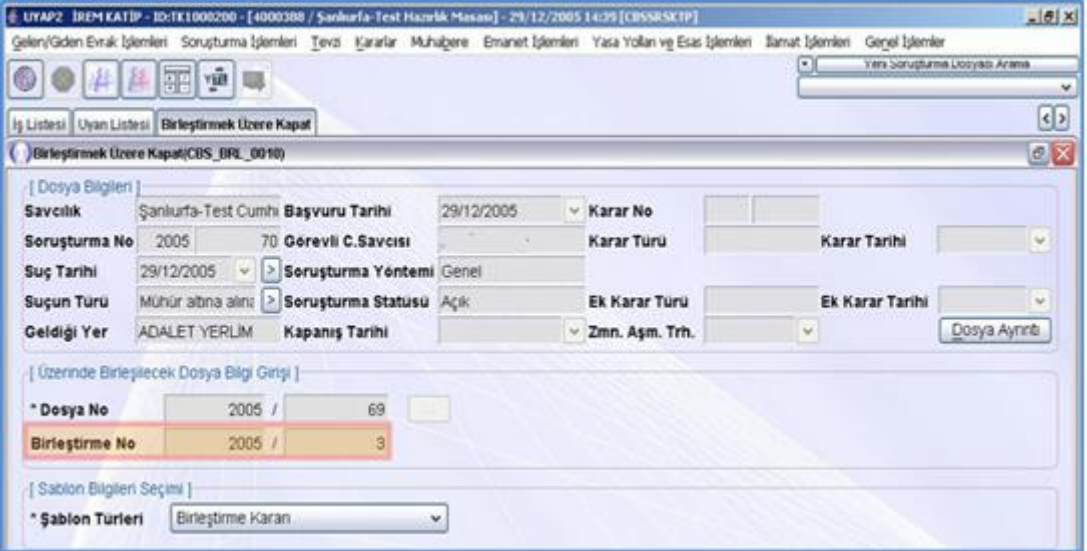

### **Fotoğraf 2.21:Birleştirmek üzere kapat ekranı**

 Eğer hazırlanan şablonda değişiklik veya düzenleme yapılması gerekiyorsa **Belge Göster Düzenle** düğmesine tıklanır.

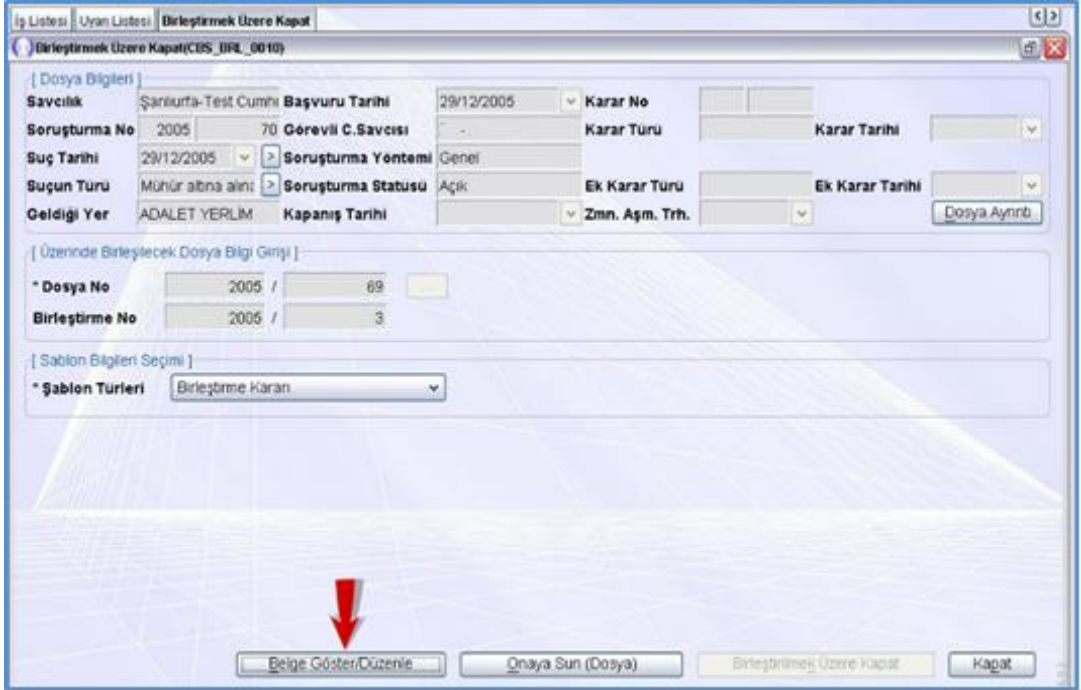

**Fotoğraf 2.22:Birleştirmek üzere kapat ekranı**

- Sistem tarafından hazırlanan **Birleştirme Kararı** şablonu **UYAP Editörü** aracılığıyla müşteki, sanık, suç bilgileri yazılı olarak gelir.
- $\triangleright$  Birlestirme kararının metin kısmı ekranda görülen vurgulu alana yazılır.

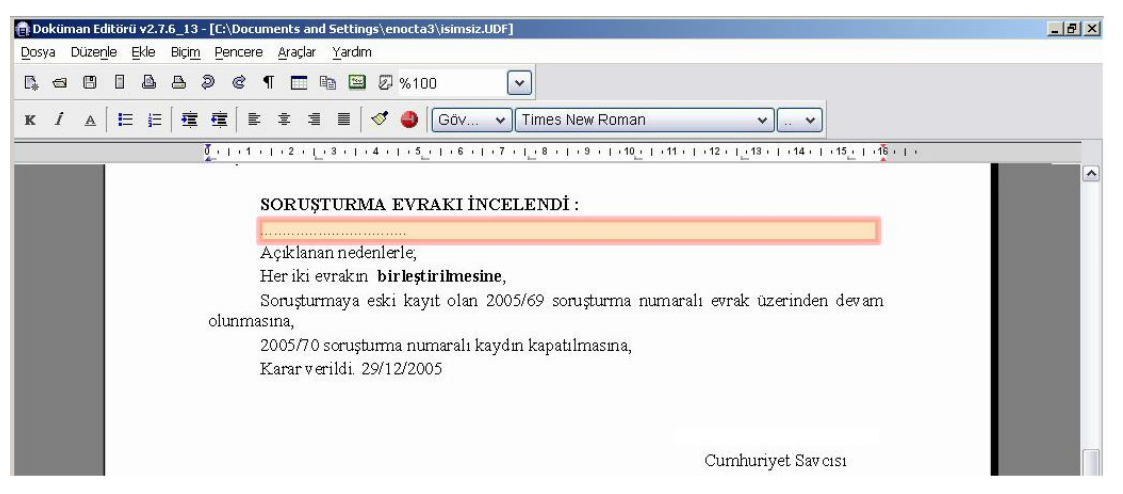

**Fotoğraf 2.23: Doküman editörü**

- Düzenleme yapılan fezlekeyi yazdırmak için **Dosya Araç Çubuğu**nda yer alan **Yazdır** düğmesine tıklanır. Karşımıza **Yazdırma Ayarları** ekranı gelir, yazdırmayı tamamlamak için **Yazdır** düğmesine tıklanır.
- Evrakı kaydetmek için **Dosya Araç Çubuğu**nda yer alan **Uyap'a Kaydet** düğmesine tıklanır.
- $\triangleright$  Birlestirme kararının metin kısmını yazma işlemi tamamlandıktan sonra düzenlenen kararı soruşturma savcısının onayına sunmak için **Onaya Sun (Dosya)** düğmesine tıklanır. **Tamam** düğmesine tıklanır karşımıza **Birleştirmek Üzere Kapat** ekranı gelir **Ekranı Kapat** düğmesiyle kapatırılır.
- Hazırlanan Birleştirme Kararı, onay işlemi için **Dosya Savcısının İş Listesine** düşmüştür. **Cumhuriyet Savcısı İş Listesi**nden işi başlatıp evrakı onaylar. Bunun için **Başlat** düğmesine tıklanır.

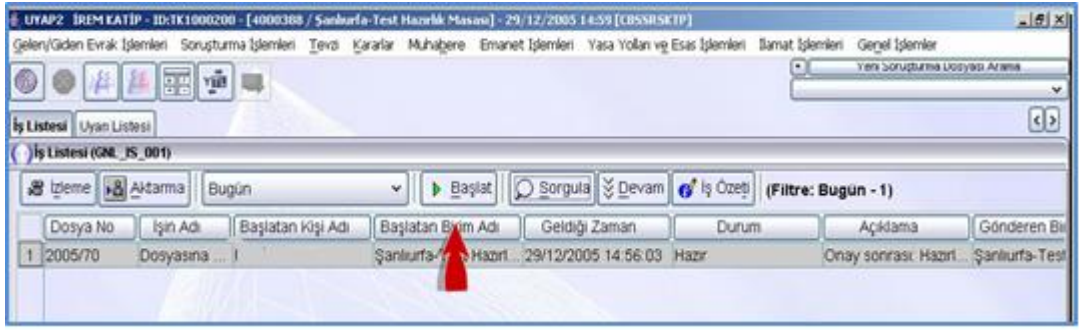

**Fotoğraf 2.24: İş listesi ekranı**

 **Karşımıza Giden evrak Onay İşlemleri** ekranı gelir. Onay için **Onayla** düğmesine tıklanır.

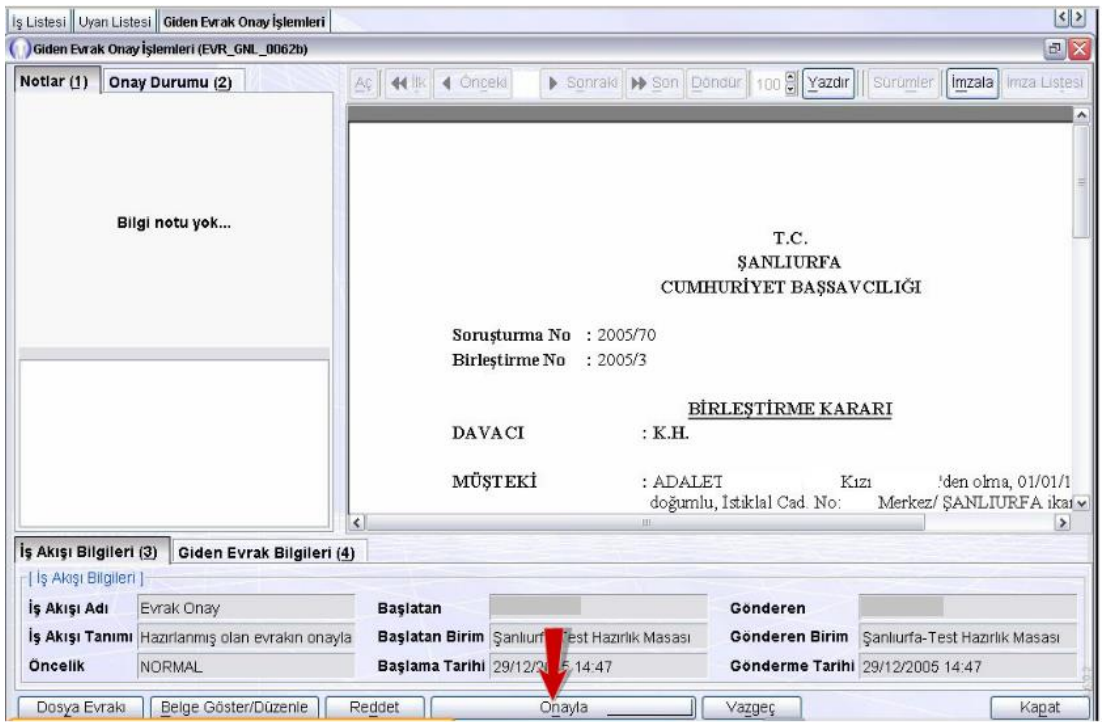

**Fotoğraf 2.25: Giden evrak onay işlemleri ekranı**

- **Tamam** düğmesine tıklanır. Karşımıza **İş Akış Bilgileri** ekranı gelir.
- Soruşturma savcısı onay işlemini tamamladıktan sonra evrak, onay sonrası işlemlerin yapılması için soruşturma kâtibinin iş listesine düşer. Soruşturma kâtibi iş listesinden işi başlatıp onayladığında birleştirme işlemini tamamlamış olur. Birleştirme işlemini tamamlamak için **Başlat** düğmesine tıklanır.
- Karşımıza giden evrak onay işlemi ekranı gelir. **Onayla** düğmesine tıklanır.

## <span id="page-52-0"></span>**2.3. Takipsizlik Kararına İtiraz**

Cumhuriyet savcısı, soruşturma evresi sonunda, kamu davasının açılması için yeterli şüphe oluşturacak delil elde edilememesi veya kovuşturma olanağının bulunmaması hâllerinde kovuşturmaya yer olmadığına karar verir. Bu karar, suçtan zarar gören ile önceden ifadesi alınmış veya sorguya çekilmiş şüpheliye bildirilir. Kararda itiraz hakkı, süresi ve mercii gösterilir.

Suçtan zarar gören, kovuşturmaya yer olmadığına dair kararın kendisine tebliğ edildiği tarihten itibaren on beş gün içinde, bu kararı veren Cumhuriyet savcısının yargı çevresinde görev yaptığı ağır ceza mahkemesinin bulunduğu yerdeki sulh ceza hâkimliğine itiraz edebilir. İtiraz dilekçesinde, kamu davasının açılmasını gerektirebilecek olaylar ve deliller belirtilir. Sulh ceza hâkimliği, kararını vermek için soruşturmanın genişletilmesine gerek

görür ise bu hususu açıkça belirtmek suretiyle, o yer Cumhuriyet başsavcılığından talepte bulunabilir; kamu davasının açılması için yeterli nedenler bulunmazsa, istemi gerekçeli olarak reddeder; itiraz edeni giderlere mahkûm eder ve dosyayı Cumhuriyet savcısına gönderir. Cumhuriyet savcısı, kararı itiraz edene ve şüpheliye bildirir.

Sulh ceza hâkimliği istemi yerinde bulursa, Cumhuriyet savcısı iddianame düzenleyerek mahkemeye verir.

Cumhuriyet savcısının kamu davasının açılmaması hususunda takdir yetkisini kullandığı hâllerde bu madde hükmü uygulanmaz.

İtirazın reddedilmesi halinde aynı fiilden dolayı kamu davası açılabilmesi için mevzuat hükümleri uygulanır.

Başkan, kararını vermek için soruşturmanın genişletilmesine gerek görür ise bu hususu açıkça belirtmek suretiyle o yer sulh ceza hâkimini görevlendirebilir. Kamu davasının açılması için yeterli nedenler bulunmazsa istemi gerekçeli olarak reddeder ve itiraz edeni dava ile ilgili giderleri ödemeye mahkûm edip dosyayı Cumhuriyet savcısına gönderir. Cumhuriyet savcısı, kararı itiraz edene ve şüpheliye bildirir.

## **SULH CEZA HAKİMLİĞİ'NE Sunulmak Üzere**

## **....... CUMHURİYET BAŞSAVCILIĞI SAYIN MAKAMINA**

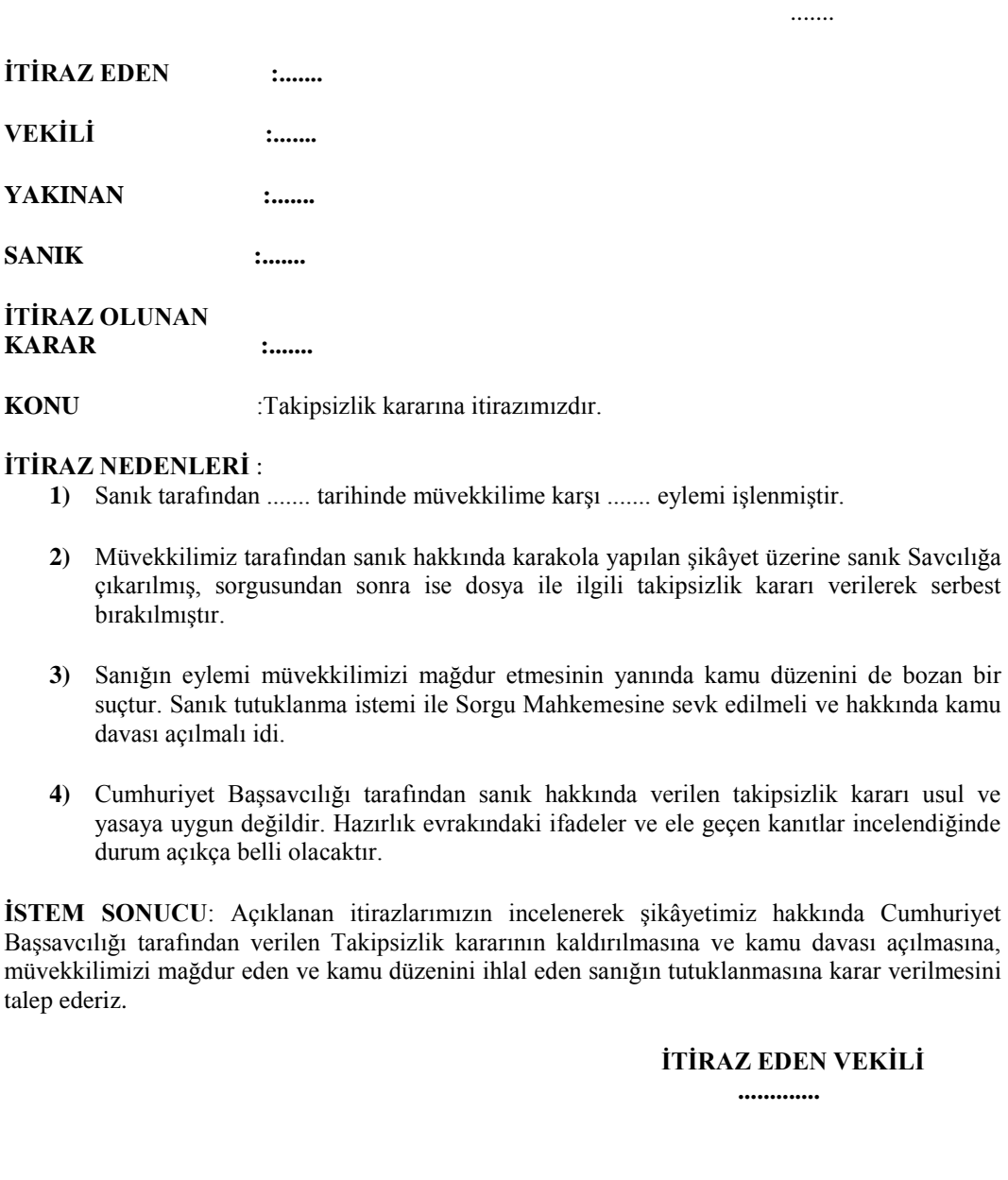

## **Form 2. 1: Takipsizlik kararı kaldırılması**

## <span id="page-55-0"></span>**2.4. Daimi Arama Kararı**

Daimi arama kararı, şüphelisi belli olmayan suçlarla ilgili olarak verilen karardır. Faili belli olmayan veya belli olduğu hâlde yapılan araştırmalara rağmen açık kimlikleri tespit edilemeyen suçların takibi ve sonuçlandırılması işlemi daimi arama bürosu tarafından yapılır. Açık kimliği belli olmayan ancak uzun aramalara rağmen bulunamayan şüpheliler hakkındaki soruşturma evrakı bu büroya gönderilmez.

Suç tarihinden itibaren asgari bir yıl soruşturma yapılmasına rağmen failin bulunamaması hâlinde Faili meçhul evrak; suçun nevi, işlendiği yer, işleniş şekli, ele geçirilen deliller ve diğer yönleri itibarı ile incelenerek zaman aşımı süresi belirlendikten ve adli kolluktan gelen bilgi ve kayıt numaraları da eklendikten sonra daimi arama bilgi formu düzenlenir. Ardından evrak bilgileri bilgisayara yüklenip takip edilir.

Faili meçhul evrak hakkında daimi arama bilgi formu düzenlendikten sonra kolluğa yazı yazılarak şüpheli veya şüphelilerin zamanaşımı süresi sonuna kadar aranmasına, açık kimlik ve adreslerinin belirlenmesine çalışılır. Ayrıca ağır cezalık suçlarda en az 3 ayda bir, diğer suçlarda ise 6 ayda bir bilgi verilmesi istenir. Evrak bu sürelere göre gözden geçirilerek akıbeti araştırılır.

Evrak içinde ifadesi alınmış olanların suçla bir ilgileri bulunmadığı anlaşılırsa bu kişiler hakkında evrak tefrik olunarak takipsizlik kararı verilir ve sürekli zan altında bırakılmaları önlenir.

Söz konusu evrak ile ilgili zaman aşımı dolmuş, failleri yakalanmış ya da eylemleri suç olmaktan çıkarılmışsa evrak karara bağlanarak kaydı kapatılır ve ilgili adli kolluk ile birimlere bilgi verilir.

Her takvim yılı sonunda faili meçhul cinayet evraklarına ilişkin liste düzenlenerek ilgili mercilere gönderilir ve Cumhuriyet başsavcısına sunulur.

## **UYGULAMA FAALİYETİ**

<span id="page-56-0"></span>Kurallarına uygun takipsizlik kararına itiraz dilekçesi hazırlayınız. Hazırladığınız dilekçenin aşamalarını sınıfta arkadaşlarınızla paylaşınız.

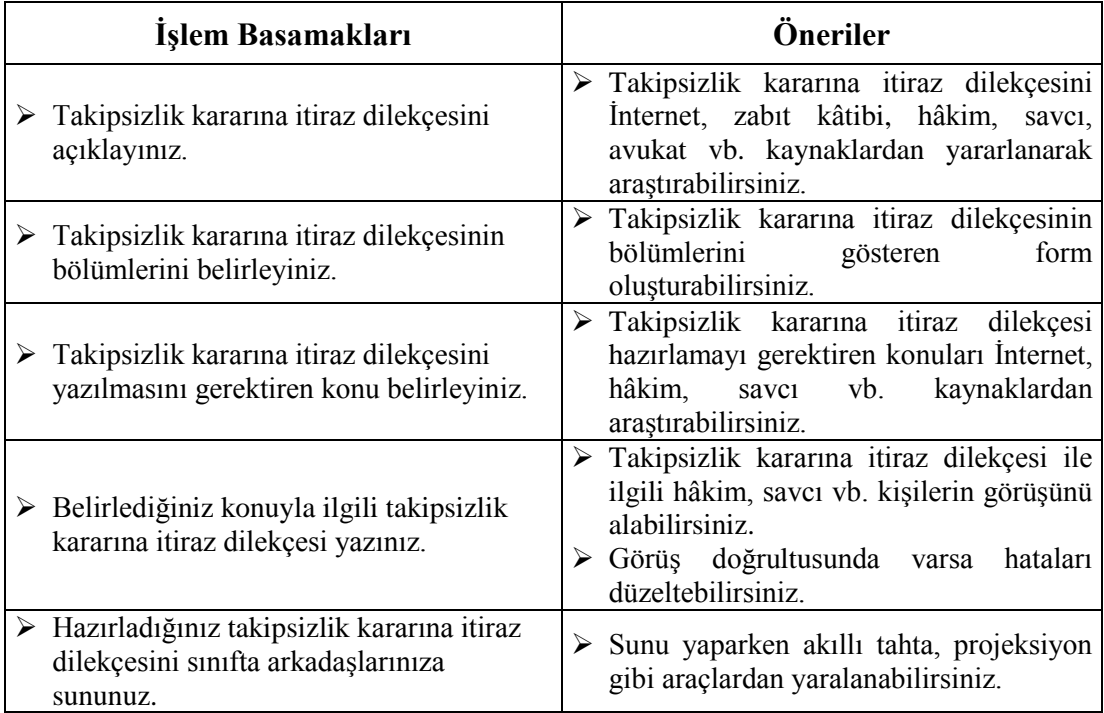

## **ÖLÇME VE DEĞERLENDİRME**

## <span id="page-57-0"></span>**Aşağıdaki cümleleri dikkatlice okuyarak boş bırakılan yerlere doğru sözcüğü yazınız.**

- **1.** Birleştirme kararı, ………………………mahkemece verilir ve bu karar, diğer mahkemeyi bağlar.
- **2.** Suçtan zarar gören, kovuşturmaya yer olmadığına dair kararın kendisine tebliğ edildiği tarihten itibaren ………………gün içinde itiraz edebilir.
- **3.** Tefrik işlemi……………….menüsünden yapılır.
- **4.** …………………….. şüphelisi belli olmayan suçlarla ilgili olarak verilen karardır.
- **5.** Suç tarihinde …………yaşını doldurmamış suça sürüklenen çocukların büyüklerle birlikte işledikleri suçlarda, soruşturma evrakı tefrik edilmesi zorunludur.

## **Aşağıdaki soruları dikkatlice okuyunuz ve doğru seçeneği işaretleyiniz.**

- **6.** Aşağıdakilerden hangisi takipsizlik kararına itiraz dilekçesinde bulunması gerekenlerden **değildir?**
	- A) Müşteki
	- B) Sabıka Bilgileri
	- C) Vekilleri
	- D) Şüpheli
	- E) Konu
- **7.** Aşağıdakilerden hangisi Birleştirmek Üzere Kapat ekranında bulunan alanlardan **değildir?**
	- A) Dosya Bilgileri B) Birleştirme No
	- C) Kayıt Tarihi
	-
	- D) Şablon Türleri E) Dosya No
	-
- **8.** Soruşturma savcısı onay işlemini tamamladıktan sonra evrak, onay sonrası işlemlerin yapılması için aşağıdakilerden hangisinin iş listesine düşer?
	- A) Mübaşir
	- B) Hâkim
	- C) Cumhuriyet Başsavcısı
	- D) Sekreter
	- E) Zabıt Kâtibi
- **9.** Aşağıdakilerden hangisi Dosya Ayırma İşlemlerinin Yapılması ekranında bulunan alanlardan **değildir?**
	- A) Genel İşlemler
	- B) Ayrılan Dosya Evrak Bilgileri
	- C) Yeni Dosya Taraf Bilgileri
	- D) Şablon Türleri
	- E) Ayrılan Dosya Taraf Bilgileri

## **DEĞERLENDİRME**

Cevaplarınızı cevap anahtarıyla karşılaştırınız. Yanlış cevap verdiğiniz ya da cevap verirken tereddüt ettiğiniz sorularla ilgili konuları faaliyete geri dönerek tekrarlayınız. Cevaplarınızın tümü doğru Modül Değerlendirmeye geçiniz.

# **MODÜL DEĞERLENDİRME**

## <span id="page-59-0"></span>**Aşağıdaki soruları dikkatlice okuyunuz ve doğru seçeneği işaretleyiniz.**

- **1.** Aşağıdakilerden hangisi yakalama emrinde bulunması gerekenlerden **değildir?** A) Kişinin Açık Eşkâli
	-
	- B) Bilindiğinde Kimliği
	- C) Yakınlarının Kimliği
	- D) Yüklenen Suç
	- E) Yakalandığında Nereye Gönderileceği
- **2.** Aşağıdakilerden hangisi Birim/Dış Kurum ekranında bulunan alanlardan **değildir?** A) Dış Kurum
	- B) İlçesi
	- C) Adı
	- D) Birim Türü
	- E) Ülkesi
- **3.** Aşağıdakilerden hangisi yetkili makamların salıverilme kararını alma nedenlerinden **değildir?**
	- A) İnfazın Bitmesi
	- B) Delil Yetersizliği
	- C) Şartlı Tahliye
	- D) Af
	- E) Bihakkına Göre Tahliye
- **4.** Tutuklama ile ilgili aşağıdaki ifadelerden hangisi **yanlıştır?**
	- A) Ağır ceza mahkemesinin görevine girmeyen işlerde tutukluluk süresi en çok üç yıldır.
	- B) Tutuklama kararı verilmezse şüpheli veya sanık derhal serbest bırakılır.
	- C) Tutuklama istenildiğinde şüpheli veya sanık, kendisinin seçeceği veya baro tarafından görevlendirilecek bir müdafin yardımından yararlanır.
	- D) Ağır ceza mahkemesinin görevine giren işlerde, tutukluluk süresi en çok iki yıldır.
	- E) Şüpheli veya sanık yabancı olduğunda tutuklanma durumu, yazılı olarak karşı çıkmaması halinde, vatandaşı olduğu devletin konsolosluğuna bildirilir.
- **5.** Aşağıdakilerden hangisi soruşturma İşlemleri Evrak Hazırlama ekranında bulunan alanlardan **değildir?**
	- A) Onay Listesi Düzenle
	- B) Evrak Tipi
	- C) Şablon
	- D) Arama Sonuçları
	- E) İlgili Kişi Listesi

## **DEĞERLENDİRME**

Cevaplarınızı cevap anahtarıyla karşılaştırınız. Yanlış cevap verdiğiniz ya da cevap verirken tereddüt ettiğiniz sorularla ilgili konuları faaliyete geri dönerek tekrarlayınız. Cevaplarınızın tümü doğru ise Uygulamalı Teste geçiniz.

## **UYGULAMALI TEST**

Cumhuriyet başsavcılığı uzaktan eğitim UYAP uygulamalarını tamamlayınız.

## **KONTROL LİSTESİ**

Bu faaliyet kapsamında aşağıda listelenen davranışlardan kazandığınız becerileri Evet, kazanamadığınız becerileri Hayır kutucuğuna (X) işareti koyarak kendinizi değerlendiriniz.

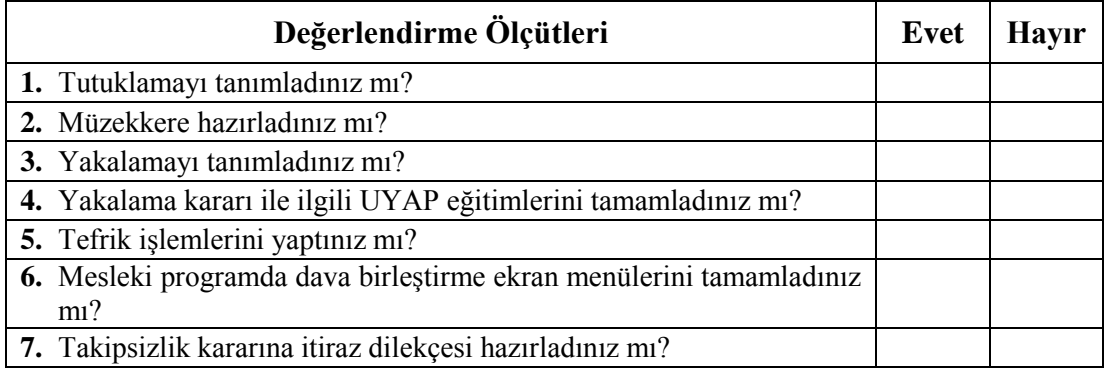

## **DEĞERLENDİRME**

Değerlendirme sonunda Hayır şeklindeki cevaplarınızı bir daha gözden geçiriniz. Kendinizi yeterli görmüyorsanız öğrenme faaliyetini tekrar ediniz. Bütün cevaplarınız Evet ise bir sonraki materyale geçmek için öğretmeninize başvurunuz.

# **CEVAP ANAHTARLARI**

## <span id="page-61-0"></span>**ÖĞRENME FAALİYETİ-1'İN CEVAP ANAHTARI**

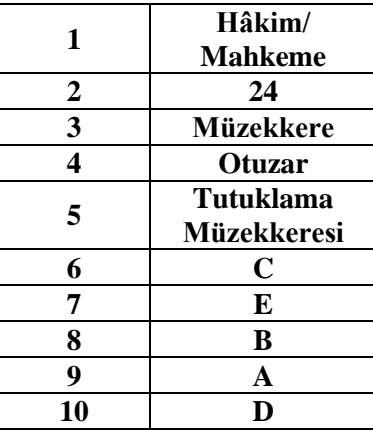

## **ÖĞRENME FAALİYETİ-2'NİN CEVAP ANAHTARI**

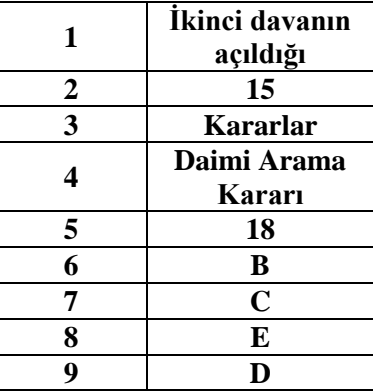

## **MODÜL DEĞERLENDİRME'NİN CEVAP ANAHTARI**

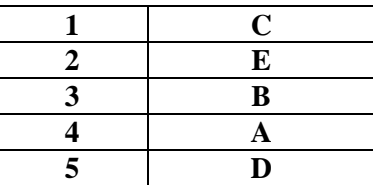

## **KAYNAKÇA**

- <span id="page-62-0"></span> YURTCAN Erdener, **Ceza Avukatının El Kitabı**, Türkiye Barolar Birliği Yayınları:51, Ankara, 2003.
- $\triangleright$  http://www.turkhukuksitesi.com/index.php (Erisim tarihi: 02/06/2016 /: 11.00)
- http://tbbdergisi.barobirlik.org.tr/m2001-20013-825 (Erişim tarihi: 18/06/2016 / 15.20)
- http://www.emlakdanismanlari.com/tefrik-ne-demek-tefrikin-anlami-nedir-1935-2808.html (Erişim Tarih:25/06/2016 / 15.02)
- http://www.dilekceornegi.org/tutanak-nasil-tutulur/(Erişim Tarihi: 19/06/2016 / 10.30)
- http://normatif.blogcu.com/uzman-ogreticinin-ders-notlarindantutanak/1318655 (Erişim Tarihi: 19/06/2016 / 10.30)
- http://www.hukukbilgim.com/2015/08/davalarin-birlestirilmesi-nedemektir.html (Erişim tarihi: 19/06/2016 / 10.30)
- www.eskisehir.adalet.gov.tr/ANA%20İŞBÖLÜMÜ%20EK-2.doc(Erişim tarihi:29/06/2016 / 08.26)